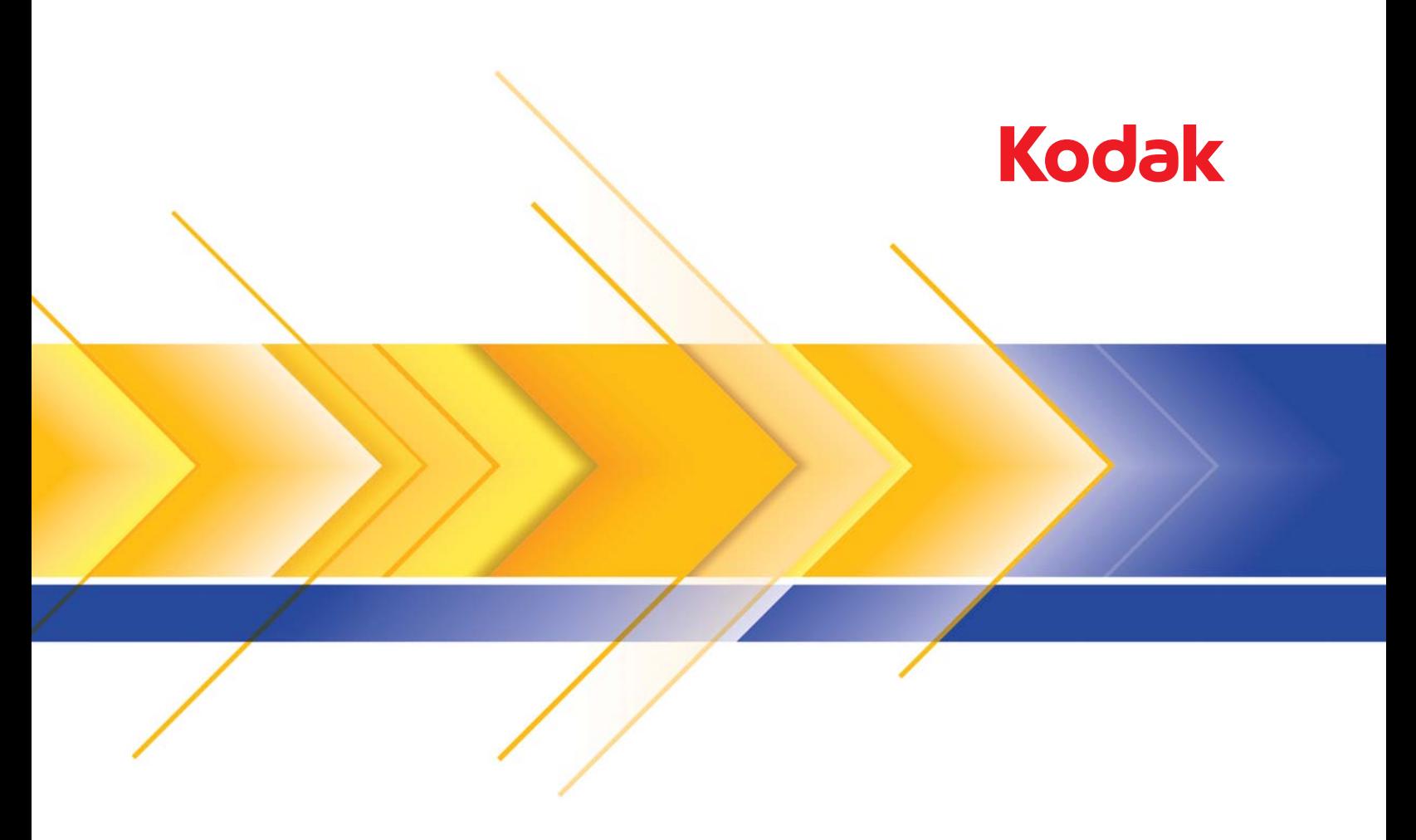

# Scanners da série i3000

Guia de configuração de digitalização para aplicativos TWAIN

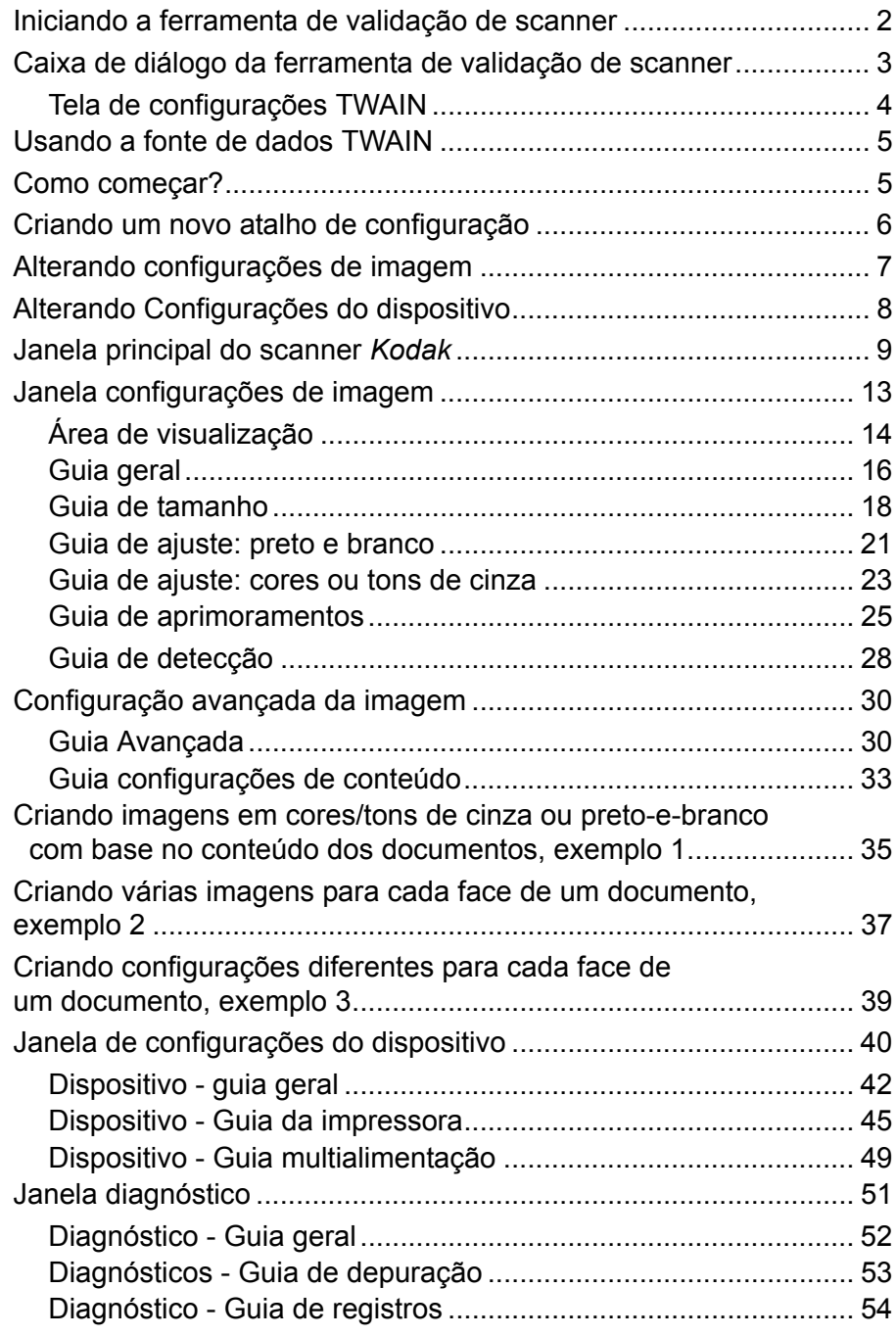

Os scanners *Kodak* da série i3000 fornecem a capacidade de processar imagens digitalizadas para melhorar a sua qualidade por meio de recursos de processamento de imagem. Este guia fornece informações para os scanners *Kodak* i3200, i3250, i3300, i3400 e i3450. Quaisquer diferenças entre os modelos de scanner serão destacadas.

O *Processamento de imagens* consiste de recursos do scanner que permitem o ajuste automático de cada imagem para melhorar o resultado (por exemplo, correção de distorção, corte de bordas para retirada de margens desnecessárias e limpeza de "ruídos" alheios à imagem).

Este guia fornece informações e procedimentos relativos ao uso da fonte de dados TWAIN, assim como descrições de seus recursos. Muitas vezes, os mesmos recursos estarão disponíveis também na interface do aplicativo de digitalização que você usa (por exemplo, o *Kodak* Capture Software).

## **Iniciando a ferramenta de validação de scanner**

1. Selecione **Início>Programas>Kodak>Document Imaging> Ferramenta de validação de scanner**.

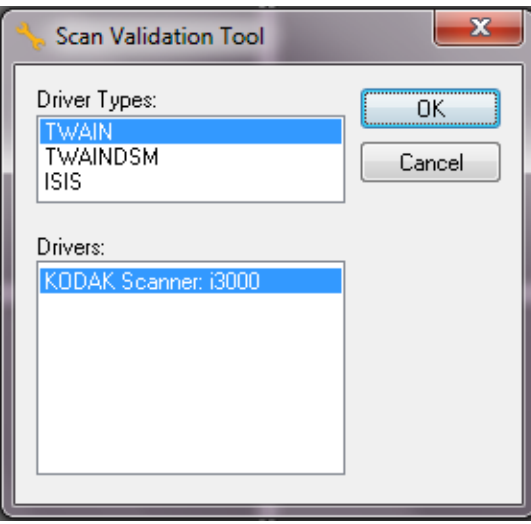

2. Selecione **TWAIN** para o tipo de driver e **KODAK Scanner i3000**  como o driver e clique em **OK**.

A caixa de diálogo Ferramenta de Validação de Scanner será exibida.

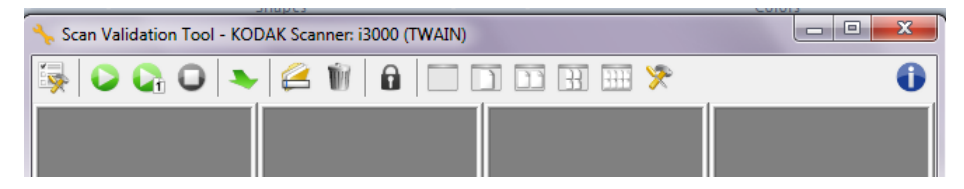

## **Caixa de diálogo Ferramenta de validação de scanner**

A Ferramenta de Validação de Scanner (SVT) é um aplicativo de diagnóstico fornecido pela Kodak Alaris. A interface de usuário da SVT permite acesso a todos os recursos do scanner, além de ser uma boa maneira de verificar se ele está funcionando corretamente. A Ferramenta de validação de scanner permite-lhe verificar as funções do scanner usando a fonte de dados TWAIN.

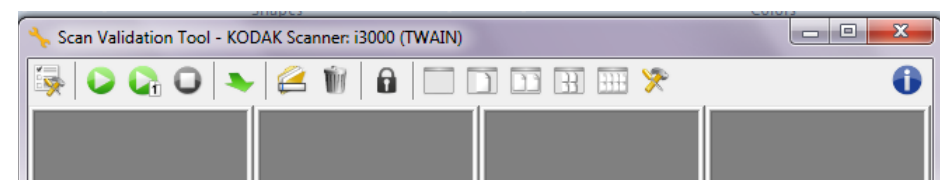

#### **Botões da barra de ferramentas**

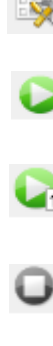

**Setup** (configuração) — exibe a interface de usuário do driver selecionado.

**Iniciar digitalização** — digitaliza os documentos na bandeja de entrada.

**Scan One Page** (digitalizar uma página) — digitaliza somente uma página.

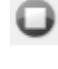

**Stop Scanning** (interromper a digitalização) — encerra a sessão de digitalização.

**Change/Open Driver** (mudar/abrir driver) — fecha o driver atualmente aberto e exibe a janela de escolha de driver.

**Destination** (destino) — permite selecionar um diretório para armazenar as imagens digitalizadas e seus nomes de arquivo. Essa opção só estará disponível quando a opção **Save Images to Files** (Salvar imagens em arquivos) for selecionada.

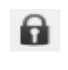

m

स

मम

**License Key** (chave de licença) — exibe a janela License Key (chave de licença).

**Modo de exibição sem imagem** — fecha a janela do visualizador de imagens (nenhuma imagem será exibida).

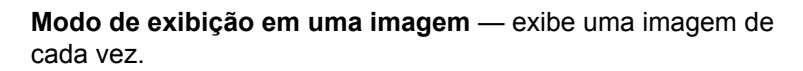

**Modo Two Image Display** (exibição de duas imagens) exibe duas imagens de cada vez.

**Modo Four Image Display** (exibição de quatro imagens) exibe quatro imagens de cada vez.

**Modo Eight Image Display** (exibição de oito imagens) exibe oito imagens de cada vez.

**TWAIN Settings** (configurações TWAIN) — exibe a tela de configurações TWAIN. Consulte a próxima seção para obter mais informações.

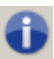

**About** (sobre) — exibe a janela Sobre.

### **Tela de configurações TWAIN**

Quando você clica no ícone Configurações TWAIN, a seguinte tela é mostrada.

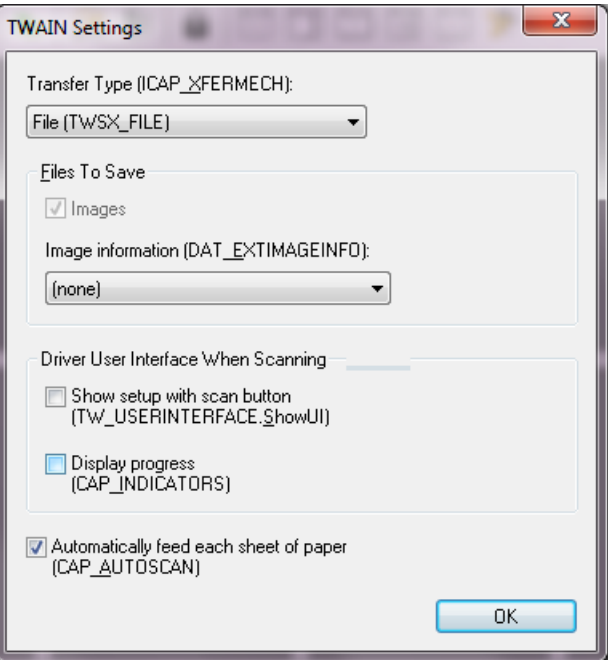

**Transfer Type** (tipo de transferência) **(ICAP\_XFERMECH)** — permite que você selecione o tipo de transferência TWAIN que gostaria de usar.

- **File** (arquivo) **(TWSX\_FILE)**: o driver salva a imagem diretamente em um arquivo. A Ferramenta de Validação de Scanner lê a imagem daquele arquivo para exibição.
- **Memory** (memória) **(TWSX\_MEMORY)**: o driver transfere a imagem para a memória criada pela Ferramenta de Validação de Scanner.
- **Native** (nativo) **(TWSX\_NATIVE)**: o driver transfere uma representação bitmap descompactada da imagem para a memória criada pelo driver e, em seguida, a propriedade da memória é enviada para a Ferramenta de Validação de Scanner.

#### **Files To Save (arquivos para salvar)**

**Images** (Imagens) — quando selecionada, as imagens digitalizadas serão salvas no diretório de *Destino* especificado com o prefixo de *Destino* informado.

OBSERVAÇÃO: Isto não está disponível para o *Transfer Type - File (TWSX\_FILE) [tipo de transferência - arquivo (TWSX\_FILE)].*

**Image information** (informação da imagem) **(DAT\_EXTIMAGEINFO)**  as informações são salvas em um arquivo .xml. O arquivo será salvo no diretório de *Destino* especificado com o prefixo de *Destino* informado e com o número de imagem associado.

- **(none** [nenhuma]**)**: nenhuma informação da imagem está salva.
- **All** (todas): todas as informações da imagem serão salvas.
- **Only barcode data** (apenas dados de código de barras): apenas informações da imagem relacionadas ao código de barras serão salvas.

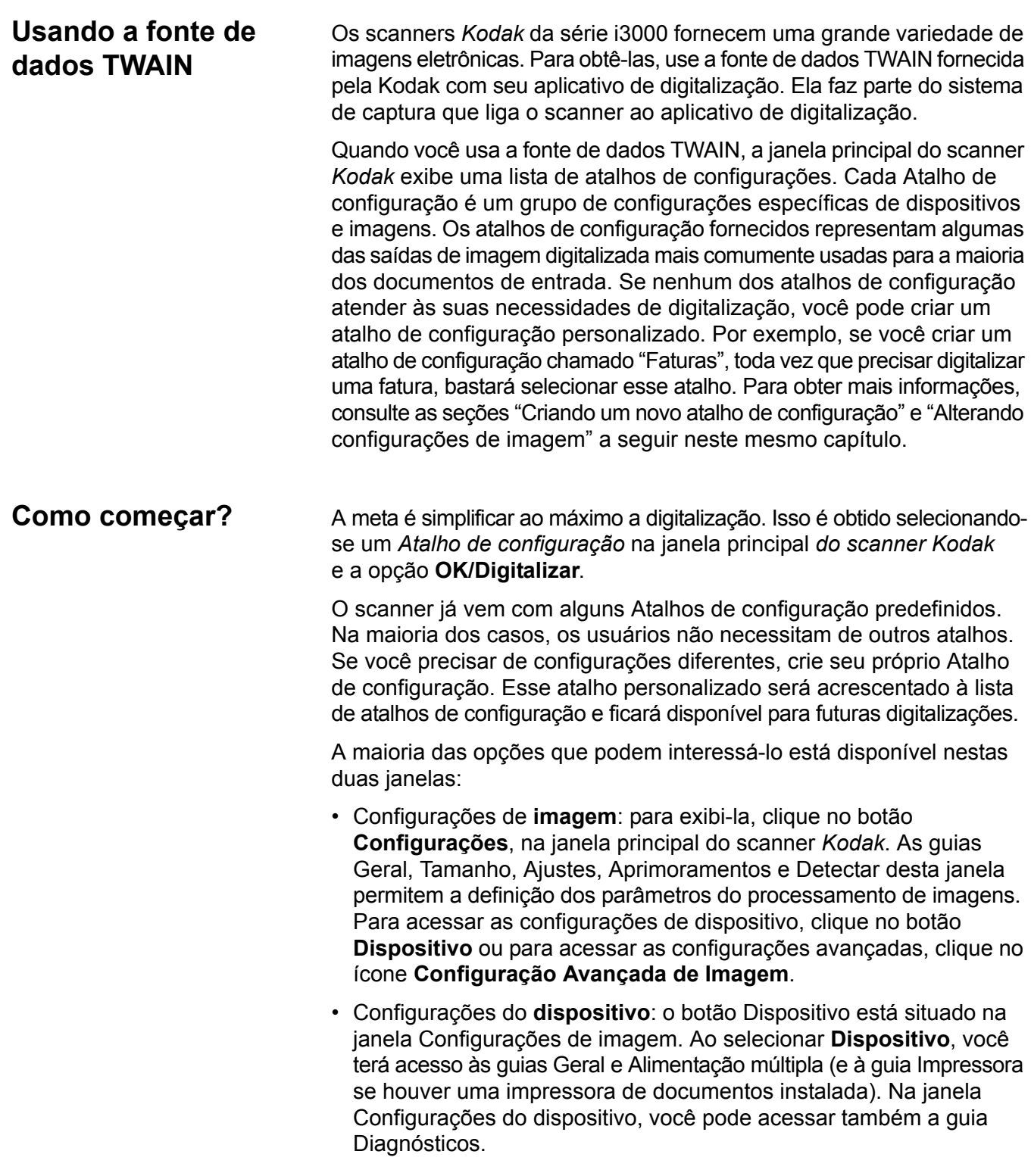

Os procedimentos a seguir descrevem como definir um atalho de configuração personalizado. A descrição completa dos recursos e opções das guias da janela do scanner *Kodak* encontra-se na seção "Janela principal do scanner *Kodak*".

OBSERVAÇÃO: É possível que às vezes o aplicativo de digitalização ignore os atalhos de configuração. Se isso ocorrer, o atalho chamado será exibido em itálico na janela principal do scanner *Kodak*, acompanhado da palavra <*Alterado*>. Esse comportamento é normal nos aplicativos que, em vez de usar atalhos de configuração, primeiro fazem download das configurações que consideram preferenciais para o scanner e depois dão acesso à fonte de dados TWAIN.

> Quando você clica em **OK** para iniciar a digitalização, será perguntado se você deseja salvar as configurações alteradas. Ao usar um aplicativo que não aceita atalhos de configuração, selecione **No** (não) nesse prompt e prossiga com a digitalização.

## **Criando um novo Atalho de configuração**

### Na janela principal do scanner *Kodak*:

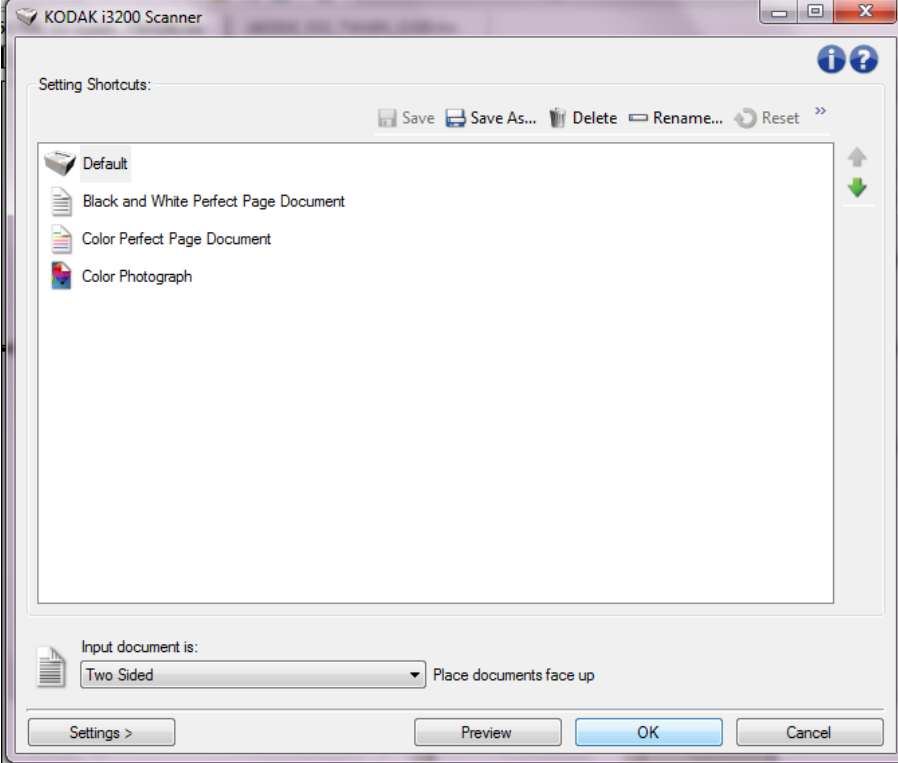

- 1. Selecione um atalho na lista Atalhos de configuração. Escolha o atalho de configuração cuja descrição mais se aproxime da saída de imagem desejada.
- 2. Determine se quer capturar a imagem eletrônica da frente, do verso ou de ambas as faces do documento e faça a seleção correspondente na lista suspensa *Documento de entrada*.
- 3. Selecione **Configurações** na janela principal do scanner. A guia Geral da janela Configurações de imagem será exibida.
- guias e faça alterações. scanner. 7. Defina as configurações de dispositivo desejadas selecionando **Dispositivo**, na janela Configurações de imagem, para exibir a janela Configurações de dispositivo. executadas pelo scanner. 9. Selecione **Início** para voltar à janela principal do scanner. 10.Selecione **Salvar como** para exibir a janela Salvar como. **Salvar**. 1. Na janela principal do scanner, selecione na lista Atalhos de configuração aquele cuja descrição mais se aproxime da saída de imagem desejada. 2. Selecione uma opção **Documento de entrada é** na janela principal do Scanner. 3. Selecione **Configurações** para exibir a janela Configurações de Imagem. 4. Antes de fazer algum ajuste, navegue pelas guias da janela Configurações de imagem para familiarizar-se com as opções disponíveis.
	- 5. Em cada guia, selecione as ações ou opções que o scanner deve executar durante a digitalização.
	- 6. Ao concluir, selecione **Início** para voltar à janela principal do scanner e selecione **Salvar** para salvar as seleções feitas no atalho.

## **Alterando configurações de imagem**

- 4. Selecione as opções apropriadas na guia Geral. OBSERVAÇÃO: Se necessário, analise as configurações das demais
- 5. Coloque um documento representativo no elevador de entrada do
- 6. Selecione **Preview** (visualizar) para analisar a imagem resultante.

OBSERVAÇÃO: Se ela não for aceitável, selecione outro atalho de configuração predefinido ou faça mais alterações nas demais guias da janela Configurações de imagem.

- 8. Analise cada guia e selecione as ações ou opções que devem ser
- 11. Digite um novo nome para o atalho que seja descritivo e selecione

## **Alterando configurações do dispositivo**

- 1. Na janela principal do scanner, selecione na lista Atalhos de configuração aquele cuja descrição mais se aproxime da saída desejada.
- 2. Para acessar a janela Configurações de imagem, selecione **Configurações**.
- 3. Selecione **Dispositivo**. A janela Configurações de dispositivo será exibida.

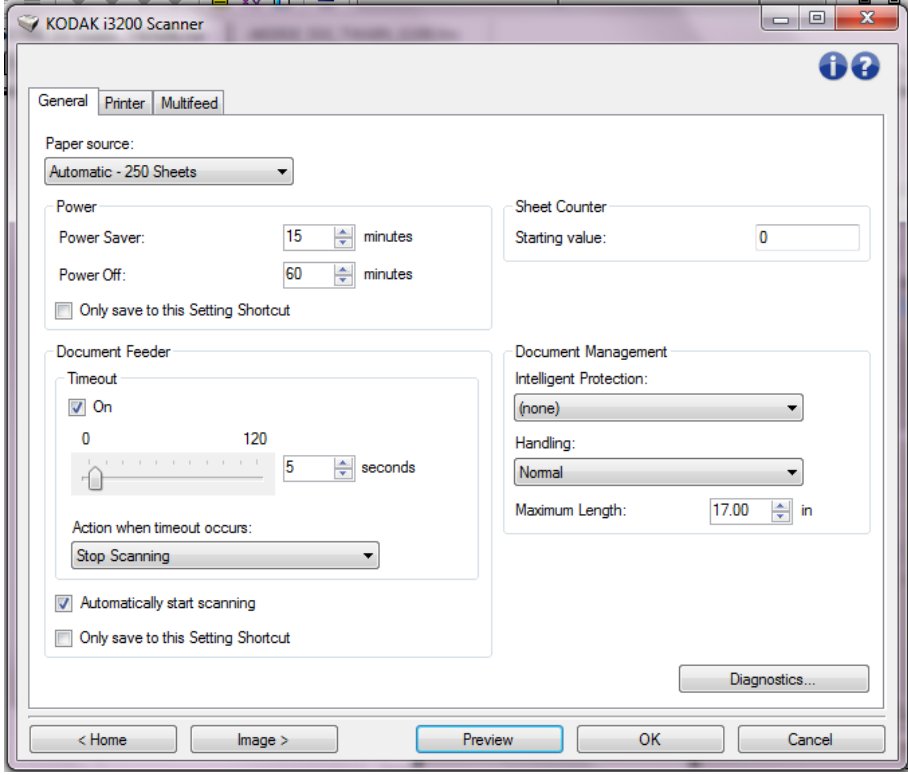

- 4. Antes de fazer algum ajuste, clique nas guias da janela Configurações do dispositivo para familiarizar-se com os recursos disponíveis. Consulte a seção "Janela Configurações do dispositivo" para obter informações sobre esses recursos.
- 5. Em cada guia, selecione as ações que deseja que o scanner execute durante a digitalização.
- 6. Ao concluir, selecione **Início** para voltar à janela principal do scanner e clique em **Salvar** para guardar as seleções feitas no Atalho de Configuração.

## **Janela principal do scanner** *Kodak*

A janela principal do scanner *Kodak* é a janela inicial da interface de usuário do equipamento. Para digitalizar, basta selecionar um atalho de configurações e, em seguida, **OK/Digitalizar**.

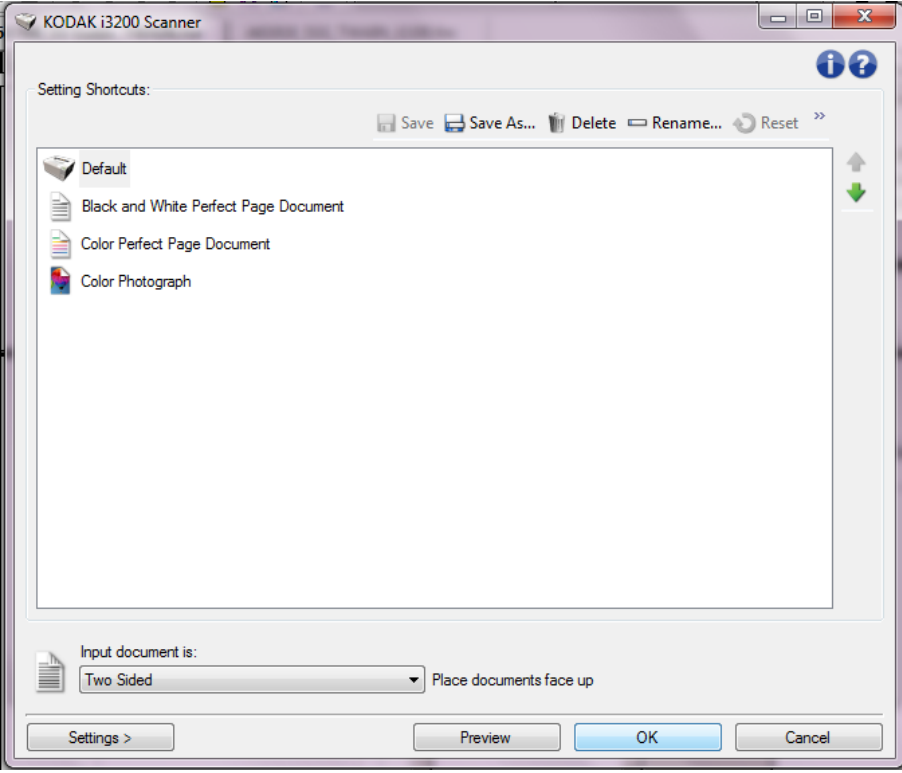

**Setting Shortcuts** (atalhos de configurações) — fornece a lista dos atalhos de configurações atualmente definidos. Os atalhos fornecidos são:

- **Default** (padrão) configurações padrão do scanner
- **Documento Perfect Page em preto e branco**
- **Documento Perfect Page em cores**
- **Fotografia em cores**

OBSERVAÇÃO: Caso tenha feito alterações em um Atalho de Configuração e não as tenha salvo, o Atalho de Configuração será anexado com o texto <*alterado*>, e o nome será exibido em itálico (por exemplo, *\*Padrão<alterado*>).

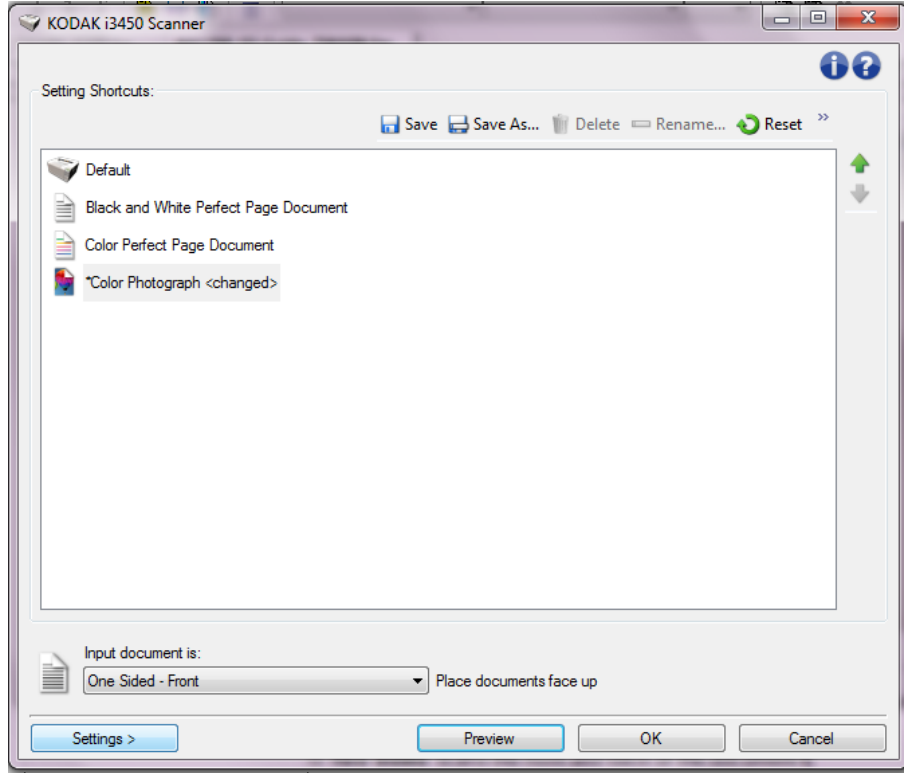

**Input document is** (documento de entrada) — permite selecionar as faces do documento que você deseja digitalizar.

- **Frente e verso**: digitaliza a frente e o verso do documento.
- **Frente**: digitaliza apenas a frente do documento.
- **Verso**: digitaliza apenas o verso do documento.

OBSERVAÇÃO: Os documentos devem ser colocados no elevador de entrada virados para baixo.

### **Ícones**

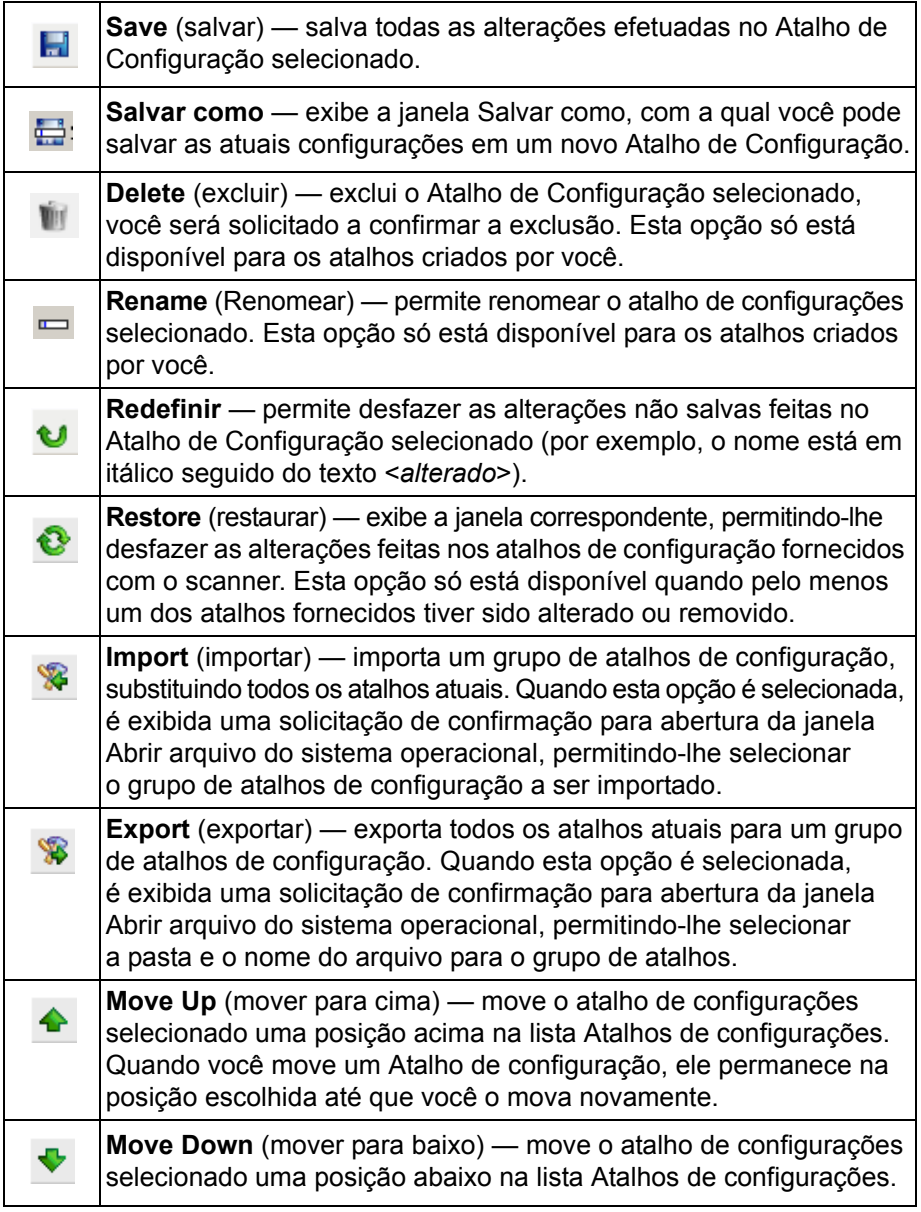

NOTAS:

- **Excluir, Renomear, Restaurar, Importar** e **Exportar** não estão disponíveis se o Atalho de Configuração selecionado está sendo alterado (por exemplo, o nome está em itálico e anexado como <*alterado*>).
- Quando você move um Atalho de configuração, ele permanece na posição escolhida até que você o mova novamente.
- Se desejar transferir atalhos de configuração para outro computador: selecione **Exportar** no computador que tem os atalhos que deseja transferir, em seguida selecione **Importar** no outro computador.
- Se desejar adicionar um Atalho de configuração a um grupo já existente de atalhos:
	- 1. Selecione **Importar** para carregar o grupo de atalhos.
	- 2. Crie o novo atalho de configuração.
	- 3. Substitua o grupo de atalhos selecionando **Exportar** e salve-o usando o mesmo nome.

**Settings** (configurações) — exibe a janela Configurações de imagem, com a qual você pode alterar o atalho de configurações selecionado. Nessa janela, você também pode acessar as janelas Configurações do dispositivo e Diagnóstico.

**Visualizar** — inicia uma digitalização e exibe a janela Configurações de Imagem com a imagem digitalizada colocada na área de visualização. A imagem exibida é uma amostra baseada nas configurações do atalho atual.

**OK/Digitalizar** — se esta opção for selecionada, você será solicitado a salvar as alterações não salvas.

OBSERVAÇÃO: Se o botão for **OK**, as alterações não salvas permanecerão em vigor na sessão de digitalização atual.

**Cancelar** — fecha a janela principal do scanner *Kodak* sem salvar nenhuma alteração.

#### **Ícones informativos**

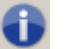

**Sobre**: exibe os dados de direitos autorais e versão do scanner.

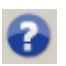

**Ajuda**: exibe informações de ajuda relacionadas à janela que estiver em exibição.

## **Janela Configurações de imagem**

As guias desta janela permitem-lhe definir as opções de processamento de imagens. Os valores usados nas Configurações de imagem são salvos no Atalho de configuração selecionado. A janela Configurações da imagem possui as seguintes guias: Geral, Tamanho, Ajustes (cores/ tons de cinza e preto e branco), Aprimoramentos e Detecção.

**Face** — permite selecionar a face e a imagem que devem ser configuradas (ex.: frente, verso, ambos: Cores (24 bits) etc.). Todas as configurações de imagem serão aplicadas à imagem selecionada.

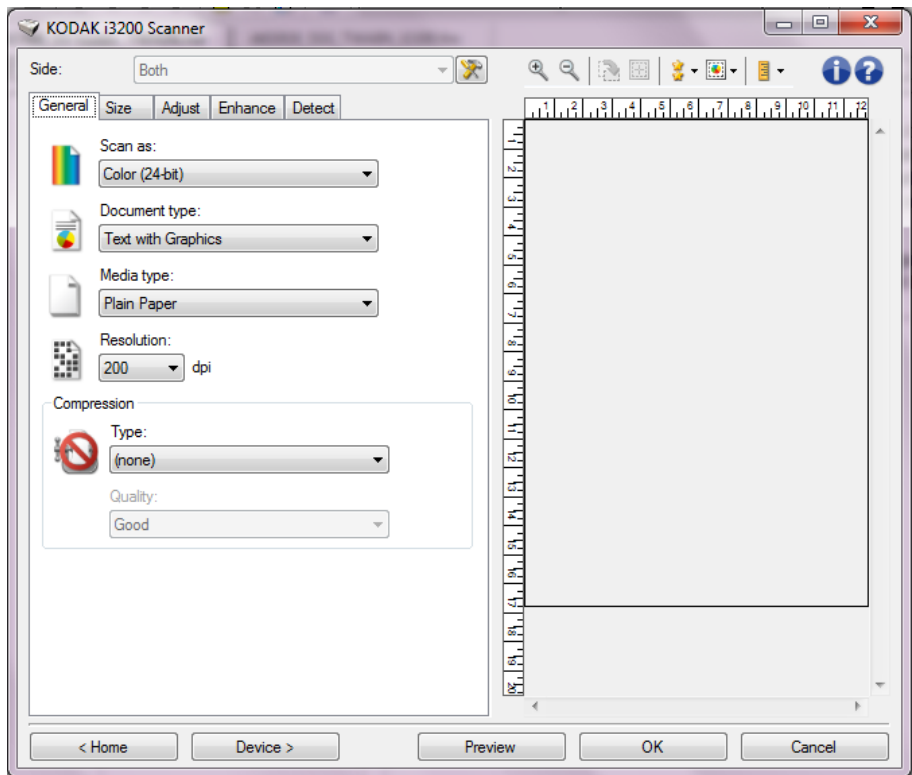

OBSERVAÇÃO: A opção *Face* somente estará disponível quando as configurações avançadas, na guia Avançado, estiverem selecionadas.

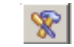

**Configuração avançada da imagem**: exibe a guia Avançado.

#### **Botões da barra de ferramentas**

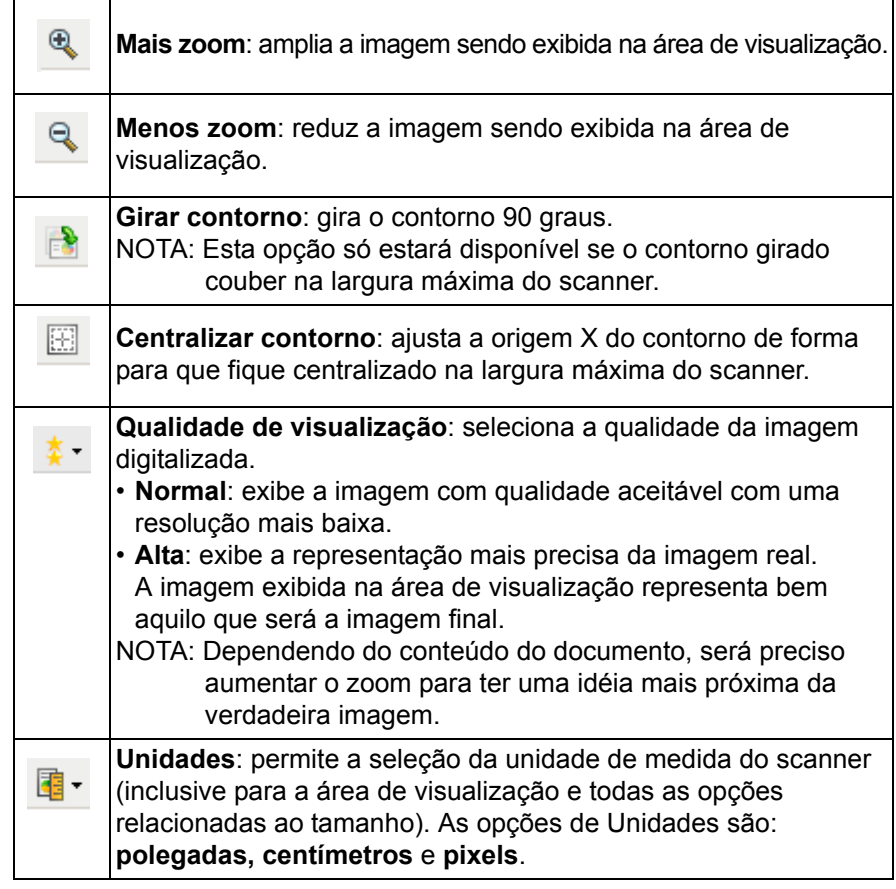

**Área de visualização** A área de visualização exibe uma imagem de amostra baseada nas configurações do atalho atual. Uma imagem será exibida nessa área após a execução de uma visualização de digitalização.

> **Contorno** — se você selecionar **Documento: selecionar manualmente** ou **Imagem: parte de um documento** na guia Tamanho, a área de visualização exibirá também as atuais seleções de Contorno. Se o contorno não estiver alinhado com a imagem da visualização, use o mouse para ajustar o tamanho e o local do contorno. À medida que o cursor do mouse se mover ao redor do contorno, o cursor mudará indicando que é possível ajustar o contorno pressionando o botão esquerdo do mouse e mantendo-o pressionado.

- **Mover**: para ajustar o local do contorno, coloque o cursor do mouse dentro dele.
- **Canto**: coloque o cursor do mouse sobre um dos gráficos de canto para ajustar dois lados ao mesmo tempo.

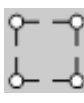

• **Face**: coloque o cursor do mouse sobre um das faces do gráfico para ajusta-lo.

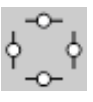

• **Girar**: coloque o cursor do mouse sobre eixo de rotação do gráfico para ajustar o ângulo do contorno.

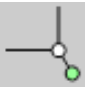

**Início** — retorna à janela principal do scanner *Kodak*.

**Dispositivo** — exibe a janela Configurações de dispositivo.

**Visualizar** — inicia uma digitalização e coloca a imagem na área de visualização. A imagem exibida é uma amostra baseada nas configurações do atalho atual.

**OK/Digitalizar** — se esta opção for selecionada, você será solicitado a salvar as alterações não salvas.

OBSERVAÇÃO: Se o botão for **OK**, as alterações não salvas permanecerão em vigor na sessão de digitalização atual.

**Cancelar** — fecha a janela principal do scanner *Kodak* sem salvar nenhuma alteração.

Guia Geral **A** guia Geral contém as opções de imagem usadas com mais frequência. Na maioria das vezes, não será preciso alterar as opções das outras guias.

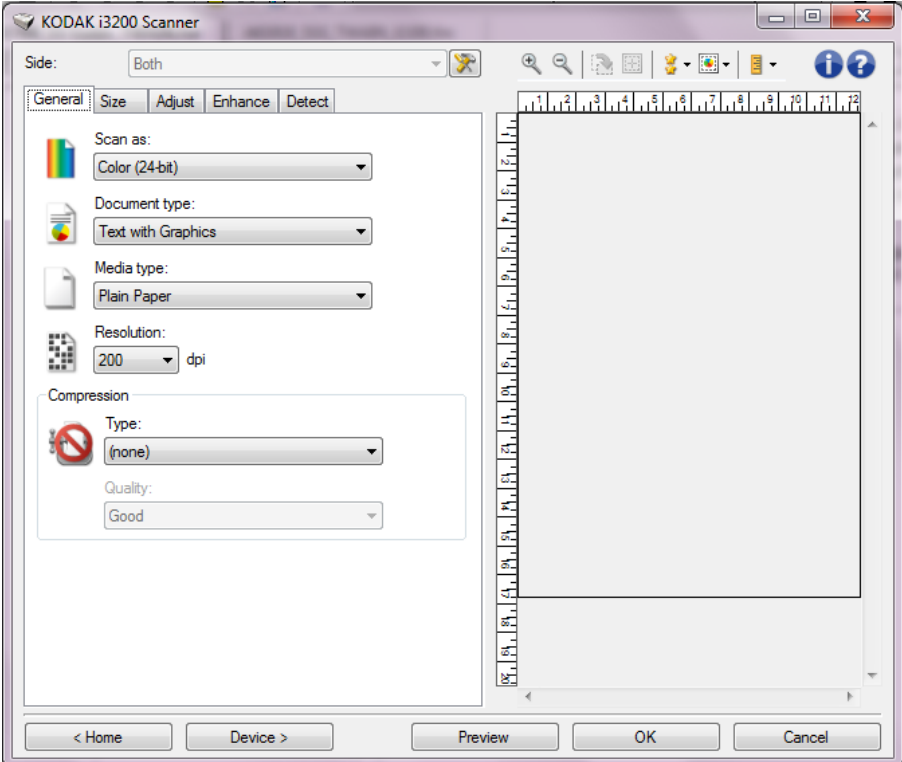

**Digitalizar como** — permite selecionar o formato de imagem eletrônica.

- **Cores (24 bits)**: produz uma versão colorida do documento.
- **Tons de cinza (8 bits**): produz uma versão em tons de cinza do documento.
- **Preto e branco (1 bit)**: produz uma versão em preto e branco do documento.

OBSERVAÇÃO: A opção *Digitalizar como* só estará disponível quando **Imagens por face: uma** for selecionada na guia Avançado.

**Tipo de documento** — permite que você selecione o tipo de conteúdo em seus documentos.

- **Texto com gráficos**: os documentos contêm uma mistura de texto, materiais gráficos (gráficos de barras, circulares etc.) e ilustrações.
- **Texto**: os documentos contêm principalmente texto.
- **Texto com fotografias**: os documentos contêm uma mistura de textos e fotografias. Ao contrário de outras opções de tipo de documento, o scanner analisará cada documento. Com base nessa análise, o scanner executará processamento diferente de cada área do documento.
- **Fotografias**: os documentos contêm principalmente fotos.

**Tipo de mídia** — permite selecionar o tipo de papel que está digitalizando, com base na textura/peso. As opções são: **Papel comum, Papel fino, Papel brilhante, Cartolina** e **Magazine**.

**Resolução** — permite selecionar a quantidade de pontos por polegada (dpi, dots per inch), que determina em grande parte a qualidade da imagem digitalizada. e pode também aumentar o tempo de digitalização e o tamanho da imagem. As opções são: 100, 150, 200, 240, 250, 300, 400, 500, 600 e 1.200 dpi.

OBSERVAÇÃO: Essa opção não é aplicada à imagem de prévisualização quando Qualidade da pré-visualização está definida como **Normal**.

**Compactação** — permite que você reduza o tamanho da imagem eletrônica.

• **Tipo**: o scanner produz uma versão colorida do documento.

OBSERVAÇÃO: O **Grupo 4** e **(nenhum)** são as únicas opções disponíveis para *Digitalizar como: Preto e branco (1 bit)*.

- **(nenhuma)**: não é aplicado nenhum fator de compactação, o que pode produzir um arquivo de imagem grande.
- **Grupo-4**: para compactar imagens em preto e branco, usa um padrão do CCITT frequentemente usado com arquivos TIFF.
- **JPEG**: usa técnicas JPEG para compactar imagens em cores ou tons de cinza.
- **Qualidade** se você escolher compactação JPEG, selecione uma das seguintes opções de qualidade:
	- **Rascunho**: compactação máxima, que produz o menor tamanho de imagem.
	- **Boa**: nível razoável de compactação, com qualidade de imagem aceitável.
	- **Melhor**: alguma compactação, produzindo uma boa qualidade de imagem.
	- **Melhor**: compactação mínima, produzindo uma qualidade de imagem muito boa.
	- **Superior**: o menor nível de compactação, que produz o maior tamanho de imagem.

OBSERVAÇÃO: Essa opção não é aplicada à imagem de visualização.

**Guia Tamanho** A guia Tamanho fornece as seguintes opções:

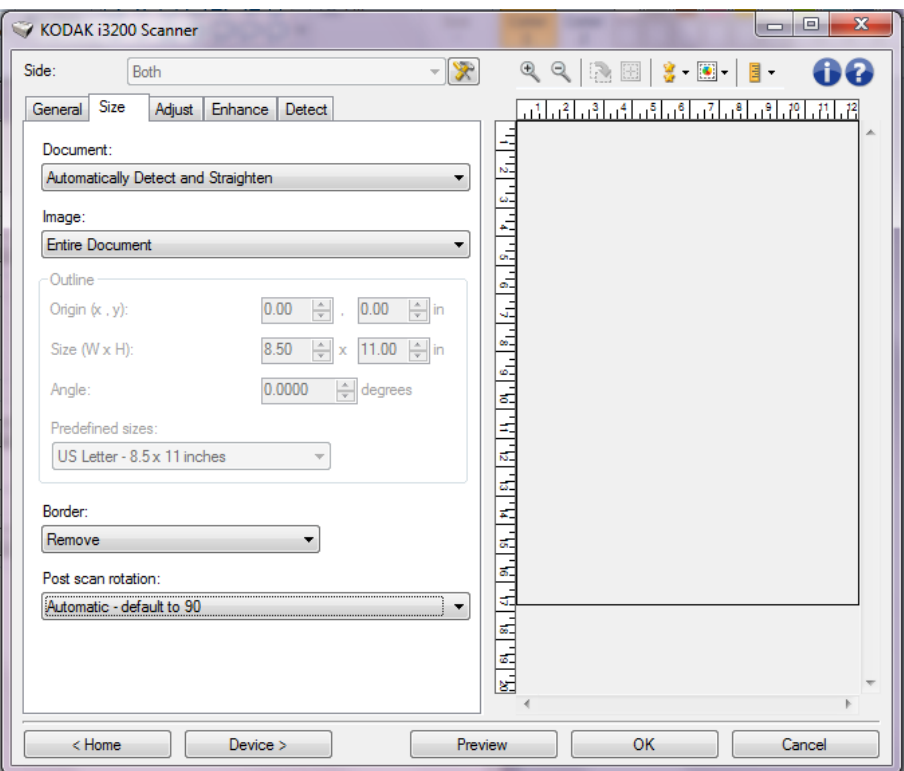

**Documento** — permite definir como o scanner detectará o documento à medida em que ele é alimentado no scanner.

- **Detectar e enquadrar automaticamente**: o scanner localiza automaticamente os documentos (independentemente do tamanho) e os enquadra quando estiverem enviesados.
- **Detectar automaticamente**: o scanner localiza automaticamente os documentos (independentemente do tamanho). Se estiverem enviesados, eles não serão enquadrados.
- **Fotografia**: o scanner localizará a fotografia no documento e retornará uma imagem que contém somente a fotografia. Se o scanner encontrar mais de uma fotografia no documento, uma imagem ainda será retornada, contendo todas as fotografias.
- **Selecionar manualmente**: o scanner apresenta uma imagem com base na área especificada por meio das opções de Contorno. Recomenda-se usar esta opção apenas para trabalhos de digitalização que contenham documentos de tamanhos iguais.
- **Contínuo**: o scanner dividirá o documento em imagens separadas com base na área especificada por meio das opções de Contorno. Recomenda-se que você selecione um contorno que cubra toda a largura do documento e uma altura de aproximadamente 297 mm.

**Imagem** — permite selecionar qual parte do documento você deseja usar para criar a imagem eletrônica.

- **Todo o documento**:
	- se selecionar **Documento: Detectar e enquadrar automaticamente, Documento: Detectar automaticamente** ou **Documento: Detectar manualmente**, captura todo o documento.
	- se selecionar **Documento: Fotografia,** todo o documento é usado para localizar a fotografia.
- **Parte do documento**:
	- se selecionar **Documento: Detectar e enquadrar automaticamente** ou **Documento contínuo**, captura a parte do documento especificada por meio das opções de Contorno.
	- se selecionar **Documento: Fotografia**, somente a parte do documento especificada com as opções de contorno serão usadas para localizar a fotografia.

**Contorno** — permite selecionar o local e o tamanho a serem usados para criar a imagem eletrônica. A área de visualização exibirá o contorno.

- **Origem (x, y)**:
	- se selecionar **Documento: Detectar e enquadrar automaticamente** ou **Fotografia** (x) esta é a distância a partir da borda esquerda do documento e (y) é a distância a partir da borda superior do documento.
	- se selecionar **Documento: Selecionar manualmente** ou **Documento: Contínua** (x) será a distância desde a extremidade esquerda do trajeto de papel do scanner e (y) será a distância desde a primeira parte do documento detectado pelo scanner.
- **Tamanho (l, a)**:
	- se selecionar **Documento: Detectar e enquadrar automaticamente** ou **Documento: selecionar manualmente**, essa é a largura e a altura da imagem eletrônica.
	- se selecionar **Documento: Fotografia**, essas serão a largura e a altura da área do documento a usar para localizar a fotografia.
	- se selecionar **Documento: Contínua**, essa é a largura e a altura de cada imagem eletrônica separada.

OBSERVAÇÃO: A imagem eletrônica será um pouco menor que o especificado se o contorno se estender além dos limites do documento digitalizado.

- **Ângulo**: permite-lhe selecionar o ângulo do contorno.
- **Tamanhos predefinidos**: fornece uma lista dos tamanhos de papel normalmente usados. A seleção de um dos tamanhos dessa lista define automaticamente o tamanho do contorno desse tipo de papel. **Personalizado** será exibido quando o tamanho do contorno não corresponder a nenhum dos tamanhos da lista.

OBSERVAÇÃO: Você também pode ajustar o contorno exibido na área de visualização usando o mouse.

**Borda** — permite selecionar a ação que deve ser executada nas bordas da imagem eletrônica. esta opção não se aplica à imagem de visualização.

- **(nenhuma)**
- **Adicionar**: inclui até 0,25 cm (0,1 pol.) de borda em torno de todas as laterais da imagem.

OBSERVAÇÃO: esta opção está disponível somente para **Documento: Detectar automaticamente** ou **Documento: Selecionar manualmente**.

• **Remover**: produz uma imagem que contém apenas o documento, eliminando todas as bordas residuais. Estas podem ser causadas por variações nas bordas do documento real (por exemplo, quando um documento não é um retângulo perfeito e/ou estiver enviesado). OBSERVAÇÕES:

• Embora esta opção não remova grandes volumes de bordas residuais, é possível que haja uma pequena perda de dados de imagem do documento.

• Esta opção só está disponível quando **Documento: Detectar e enquadrar automaticamente** e **Imagem: Todo o documento** estão selecionadas.

**Rotação pós-digitalização** — permite definir a rotação que deve ser aplicada à imagem eletrônica após a digitalização. esta opção não se aplica à imagem de visualização.

- **(nenhuma)**
- **Automática**: o scanner analisa cada documento para determinar como ele foi alimentado e gira a imagem para a orientação certa.
- **Automático padrão em 90**: o scanner analisará o conteúdo de cada documento para determinar como ele foi alimentado e girará a imagem conforme a orientação certa. Caso o scanner não consiga determinar como o documento foi alimentado, a imagem será girada em 90 graus.
- **Automático padrão em 180**: o scanner analisará o conteúdo de cada documento para determinar como ele foi alimentado e girará a imagem conforme a orientação certa. Caso o scanner não consiga determinar como o documento foi alimentado, a imagem será girada em 180 graus.
- **Automático padrão em 270**: o scanner analisará o conteúdo de cada documento para determinar como ele foi alimentado e girará a imagem conforme a orientação certa. Caso o scanner não consiga determinar como o documento foi alimentado, a imagem será girada em 270 graus.
- **90, 180, 270 graus**: o valor da rotação.

O exemplo a seguir mostra como essas configurações afetam um documento alimentado com orientação paisagem:

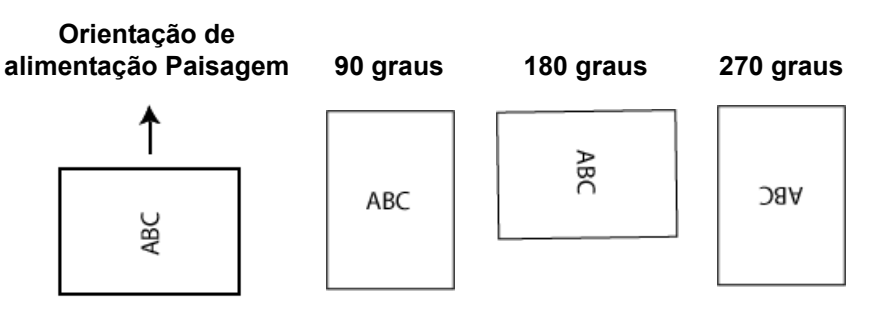

As opções disponíveis na guia Ajustes dependem da seleção *Digitalizar como* na guia Geral. As opções a seguir são baseadas em uma seleção de *Digitalizar como* **Preto e branco**.

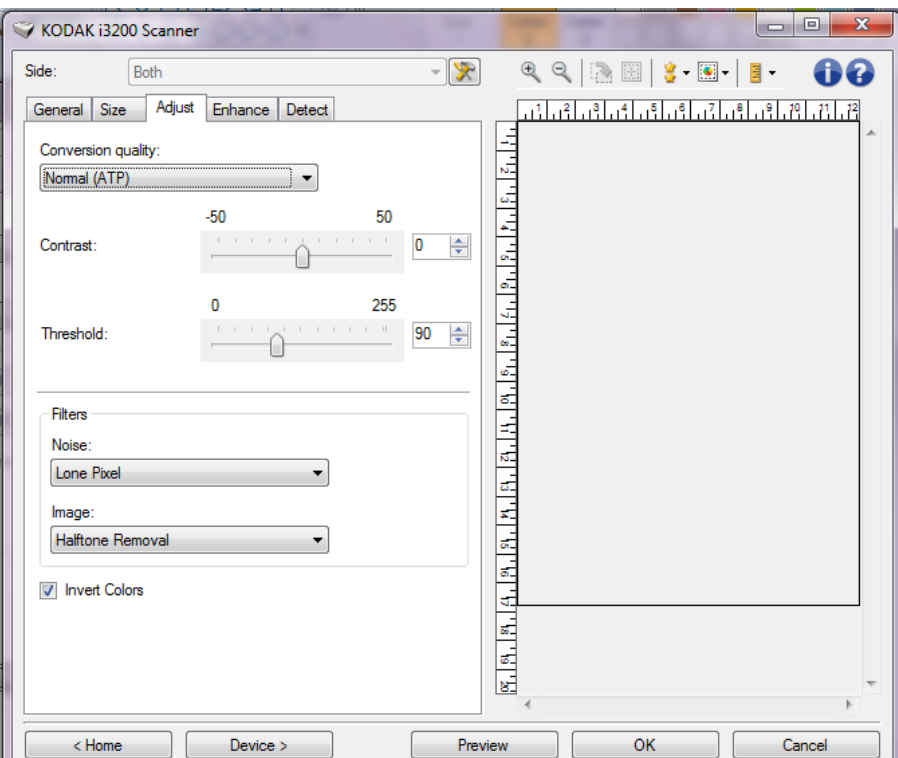

**Qualidade da conversão** — configurações que afetam a maneira como o scanner analisa uma versão em tons de cinza do documento usado para criar a imagem eletrônica em preto e branco.

• **Máxima - CQ Inteligente**: executa a mesma análise que a opção **Máxima**, com a vantagem adicional do CQ (controle de qualidade) Inteligente. Para documentos difíceis, a versão de tons de cinza do documento é produzida, permitindo o seu controle final na qualidade da imagem sem o software do aplicativo.

OBSERVAÇÃO: Essa opção está disponível apenas com o software *Kodak* Capture Pro; consulte a documentação do software para obter mais informações.

**Guia de ajuste: preto e branco**

- **Superior (iThresholding)**: o scanner analisa cada documento para produzir imagens com a mais alta qualidade. Essa opção permite a digitalização de documentos combinados com qualidade variável, (isto é, texto fraco, planos de fundo sombreados/coloridos) ao digitalizar com conjuntos de documentos consistentes.
- **Normal (ATP)**: permite-lhe definir as configurações ideais para a produção da qualidade de imagem desejada. Essa opção funciona melhor durante a digitalização com conjuntos de documentos consistentes. Ela também poderá ser usada quando você tiver documentos tão difíceis que não lhe permitam encontrar uma configuração de *Contraste* para *Melhor* que produz a qualidade desejada.
- **Rascunho (fixa)**: permite-lhe selecionar o limiar de tons de cinza usado para determinar se um pixel é preto ou branco. Essa opção funciona melhor para documentos de contraste elevado.

**Contraste** — permite que você crie uma imagem mais nítida ou mais suave. Diminuir essa configuração tornará a imagem mais suave e reduzirá o ruído na imagem. Aumentar essa configuração tornará a imagem mais clara e tornará as informações de luz mais visíveis. As opções variam de **-50** a **50**. O padrão é 0.

OBSERVAÇÃO: A opção está disponível somente para *Qualidade de conversão: Superior e Qualidade da conversão: Normal.*

**Limite** — ajuda no controle do nível em que um pixel é considerado preto ou branco. Diminuir essa configuração tornará a imagem mais clara e pode ser usada para suavizar o ruído de fundo. Aumentar essa configuração fará com que a imagem apareça mais escura e pode ser usada para ajudar a obter informações de luz. As opções vão de 0 a 255. O padrão é 90.

OBSERVAÇÃO: A opção está disponível somente para *Qualidade de conversão: Normal e Qualidade da conversão: Rascunho*.

#### **Filtros**

- **Ruído**
	- (**nenhum**)
	- **Pixel isolado**: reduz o ruído aleatório convertendo um único pixel preto para branco quando ele está completamente rodeado por pixels brancos ou através da conversão de um único pixel branco para preto quando ele está completamente rodeado por pixels pretos.
	- **Regra da maioria**: define cada pixel com base nos que o circundam. O pixel se tornará branco se a maioria dos pixels ao redor forem brancos e vice-versa.
- **Imagem**
	- (**nenhum**)
	- **Remoção de meio-tom**: aumenta o texto matricial e imagens com telas de meio-tom (ex.: fotos de jornais).

**Inverter cores** — permite que você selecione como os pixels pretos serão armazenados na imagem. Por padrão, os pixels pretos são armazenados como pretos e os pixels brancos são armazenados como brancos. Ative essa opção somente se você quiser que os pixels pretos sejam armazenados como brancos e os pixels brancos, armazenados como pretos.

**Guia de ajuste: cores ou tons de cinza**

As opções disponíveis na guia Ajustes dependem da seleção *Digitalizar como* na guia Geral. As opções a seguir baseiam-se em uma seleção de *Digitalizar como* de **Cores** ou **Escala de cinza**.

OBSERVAÇÃO: A maioria das opções possui configurações adicionais. Essas configurações só ficarão visíveis quando a opção for ativada. Se todas as configurações não se ajustarem na tela, uma barra de rolagem aparecerá, permitindo acessar todas as configurações.

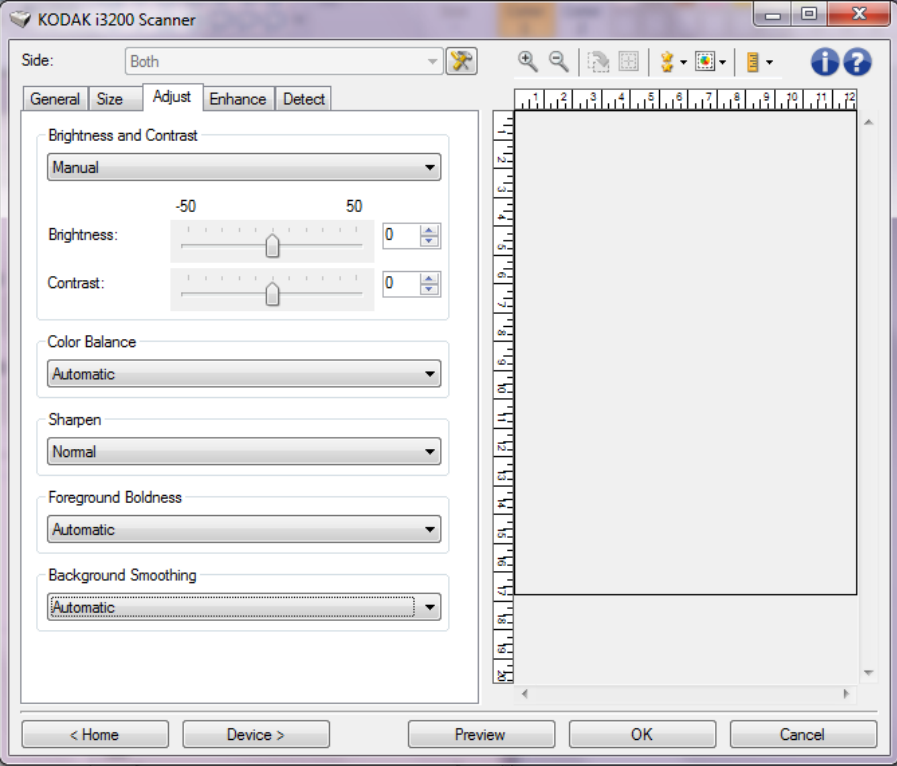

#### **Brilho e contraste**

- **(nenhuma)**
- **Automático**: ajusta automaticamente cada imagem.
- **Manual**: permite definir valores específicos que serão usados para todas as imagens:
	- **Brilho** altera a quantidade de branco na imagem colorida ou de tons de cinza. Os valores variam de **-50** a **50**.
	- **Contraste**  deixa as imagens mais nítidas ou mais suaves. Os valores variam de **-50** a **50**.

#### **Equilíbrio de cores**

- **(nenhuma)**
- **Automática**: ajusta o fundo branco de cada documento para branco puro. Essa opção compensa as variações que ocorrem entre diferentes pesos e marcas de papel. Ele não é recomendado para uso com fotografias.
- **Automático avançado**: para usuários avançados que desejam ajustar a opção **Automático**.
	- **Agressividade**: permite ajustar a extensão da variação. Aumentar esse valor pode ajudar com documentos que ficaram amarelados em razão da ação do tempo. Os valores variam de -2 a 2.
- **Manual**: permite que você defina os valores específicos que serão usados para todas as imagens:
	- **Vermelho**: altera o volume de vermelho da imagem colorida. Os valores variam de **-50** a **50**.
	- **Verde**: altera o volume de verde da imagem colorida. Os valores variam de **-50** a **50**.
	- **Azul**: altera o volume de azul da imagem colorida. Os valores variam de **-50** a **50**.

OBSERVAÇÃO: A opção Equilíbrio de cores não está disponível para as imagens de Tons de cinza.

**Nitidez** — aumenta o contraste das bordas na imagem.

- **(nenhum)**
- **Normal**
- **Alta**
- Exagerada

**Destaque do primeiro plano** — use essa opção em documentos ou formulários nos quais deseja que o primeiro plano (por exemplo, texto, linhas, etc.) fique mais proeminente.

- **(nenhuma)**
- **Automático**: todo o primeiro plano ficará mais destacado.
- **Automático avançado**: para usuários avançados que desejam ajustar a opção Automática.
	- **Intensidade**: permite ajustar o limite em que os primeiros planos são determinados. Os valores variam de **-10** a **10**.

**Suavização do segundo plano** — usar essa opção para documentos ou formas com uma cor de plano de fundo ajudará a produzir imagens com uma cor de plano de fundo mais uniforme. Essa opção melhora a qualidade da imagem e pode reduzir o tamanho do arquivo.

- (**nenhum**)
- **Automática**: suaviza até três cores do segundo plano.
- **Automática avançado**: para usuários avançados que desejam ajustar a opção **Automático**.
	- **Agressividade** permite ajustar o limite em que os planos de fundo são determinados. Os valores variam de **-10** a **10**.

**Guia de aprimoramento** As opções na guia Aprimoramentos dependem da seleção *Digitalizar como* na guia Geral.

> OBSERVAÇÃO: A maioria das opções possui configurações adicionais. Essas configurações só ficarão visíveis quando a opção for ativada. Se as configurações não couberem na sua tela, será exibida uma barra de rolagem que lhe dará acesso a todas elas.

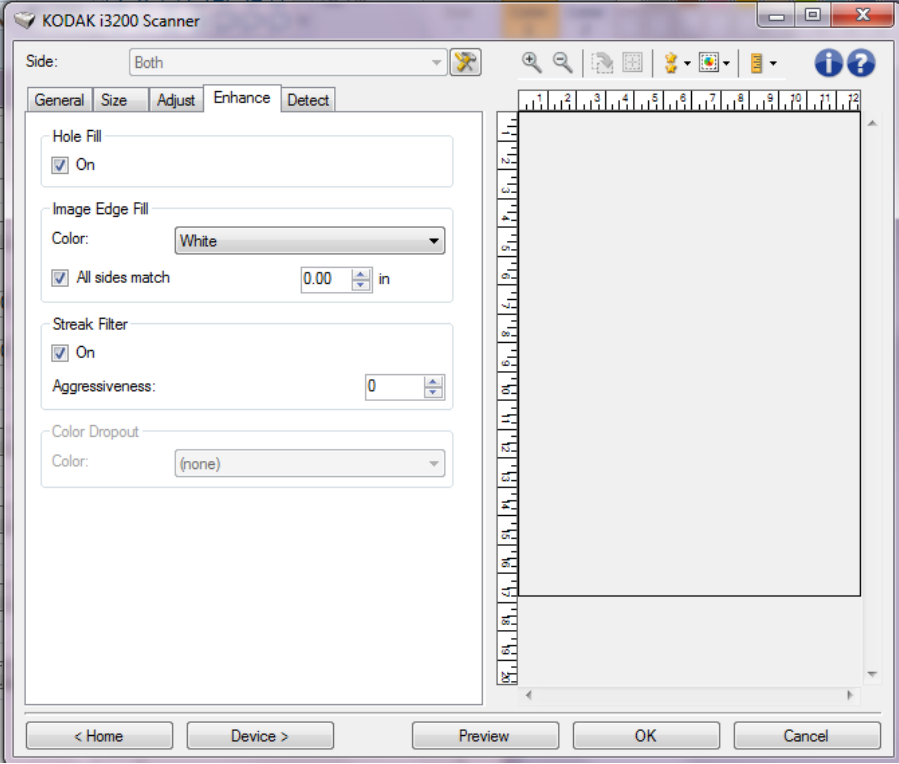

**Preenchimento de furos** — permite que você preencha os furos que estão ao redor das bordas do documento. Os tipos de furos que podem ser preenchidos são: redondos, retangulares e de formato irregular (por exemplo, feitos com furador ou que tenham um ligeiro rasgo que possa ter ocorrido quando o documento foi removido de uma pasta tipo fichário).

• **Ativado**: ativa o preenchimento de furos.

**Detecção de imagem em branco** — permite configurar o scanner para não incluir imagens em branco no aplicativo de digitalização.

- **(nenhuma)**: todas as imagens são fornecidas ao aplicativo de digitalização.
- **Com base no conteúdo do documento**: as imagens serão consideradas em branco com base no conteúdo do documento da imagem.
	- **Quantidade de conteúdo**: permite selecionar a quantidade máxima de conteúdo que o scanner considerará em branco. Todas as imagens que possuírem mais conteúdo do que esse valor serão consideradas não em branco e serão fornecidas ao aplicativo de digitalização. Os valores vão de 0 a 100 por cento.

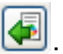

enchida com a quantidade de conteúdo será preenchida com a quantidade de conteúdo na imagem de visualização. Se você possuir um documento em branco representativo (por exemplo, folha em branco com cabeçalho com letra), isso pode ser usado para ajudar a determinar a configuração para Quantidade do conteúdo (ou seja, execute uma digitalização de visualização, clique neste botão e ajuste a *Quantidade de conteúdo* conforme for apropriado). OBSERVAÇÃO: Essa opção estará disponível somente quando houver uma imagem de visualização.

- **Com base no tamanho**: as imagens serão consideradas em branco com base no tamanho da imagem que seria fornecida ao aplicativo de digitalização (ou seja, após a aplicação de todas as outras configurações).
	- **Tamanho da imagem final**: permite selecionar o tamanho mínimo de imagem que o scanner não deve interpretar como "não branco". Todas as imagens que estejam abaixo desse valor serão consideradas em branco e não serão enviadas para o aplicativo de digitalização. Os valores vão de **1** a **1000** KB (1 KB é igual a 1024 bytes).

**Preenchimento de bordas de imagens** — preenche as bordas da imagem eletrônica final cobrindo a área com a cor especificada.

- **Cor**: permite-lhe selecionar a cor com que preencher as bordas da imagem.
	- **(nenhuma)**
	- **Automático**: o scanner preenche automaticamente as bordas da imagem usando a cor adjacente.
	- **Automático incluir rasgos**: além de preencher as bordas, o scanner também preenche rasgos ao longo da borda do documento.
	- **Branco**
	- **Preto**
- **Igual em todos os lados**: quando esta opção é ativada, todos os lados são preenchidos com igual volume.

OBSERVAÇÃO: esta opção está disponível somente para **Branco** ou **Preto**.

- **Superior**: determina o volume de preenchimento da borda superior. OBSERVAÇÃO: esta opção não está disponível quando a opção **Todos os lados correspondem** está ativada.
- **Esquerda/Direita**: opções que determinam o volume de preenchimento das bordas esquerda e direita, respectivamente.

OBSERVAÇÃO: estas opções não estão disponíveis quando a opção **Todos os lados correspondem** está ativada.

• **Inferior**: determina o volume de preenchimento da borda inferior.

OBSERVAÇÃO: esta opção não está disponível quando a opção **Todos os lados correspondem** está ativada.

NOTAS:

- Ao usar Preenchimento de bordas da imagem, tenha cuidado para não inserir um valor muito alto, pois isso pode provocar o preenchimento de dados da imagem que você não quer preencher.
- Essa opção não é aplicada à imagem de visualização.

**Filtro de riscos** — permite configurar o scanner para filtrar riscos verticais de suas imagens. Os riscos são linhas que podem aparecer em uma imagem e não fazem parte do documento original. Riscos podem ser causados por contaminantes em seus documentos (ou seja, sujeira, poeira ou bordas danificadas) ou por não seguir os procedimentos de limpeza recomendados para seu scanner.

- **Ativado**: ativa o filtro de riscos.
- **Agressividade**: permite ajustar a intensidade do filtro de riscos. Selecione um valor de contraste entre -2 e 2. O padrão é 0.

**Eliminação de cores** — usada para eliminar o fundo de um formulário de forma que os dados inseridos sejam incluídos na imagem eletrônica (ou seja, removidos das linhas e caixas do formulário). Para imagens em preto e branco, essas configurações afetam a versão de tons de cinza do documento que o scanner analisa para produzir essa imagem eletrônica.

- **Cor**: selecione a cor que você deseja eliminar.
	- **(nenhuma)**
	- **Várias**: elimina outras cores além dos tons escuros (por exemplo, tinta preta ou azul escura)
	- **Predominante**: elimina a cor predominante
	- **Azul**
	- **Vermelho**
	- **Verde**
- **Agressividade**: permite-lhe ajustar a intensidade da eliminação de cores. Os valores variam de **-10** a **10**. O padrão é 0. Esta opção só está disponível quando *Cor* é definida como **Múltipla** ou **Predominante**.

OBSERVAÇÃO: As opções de Eliminação de Cor só estão disponíveis quando a seleção *Digitalizar como* está definida como **Preto e Branco** ou **Escala de Cinza**.

Guia de detecção A guia Detecção fornece as seguintes opções.

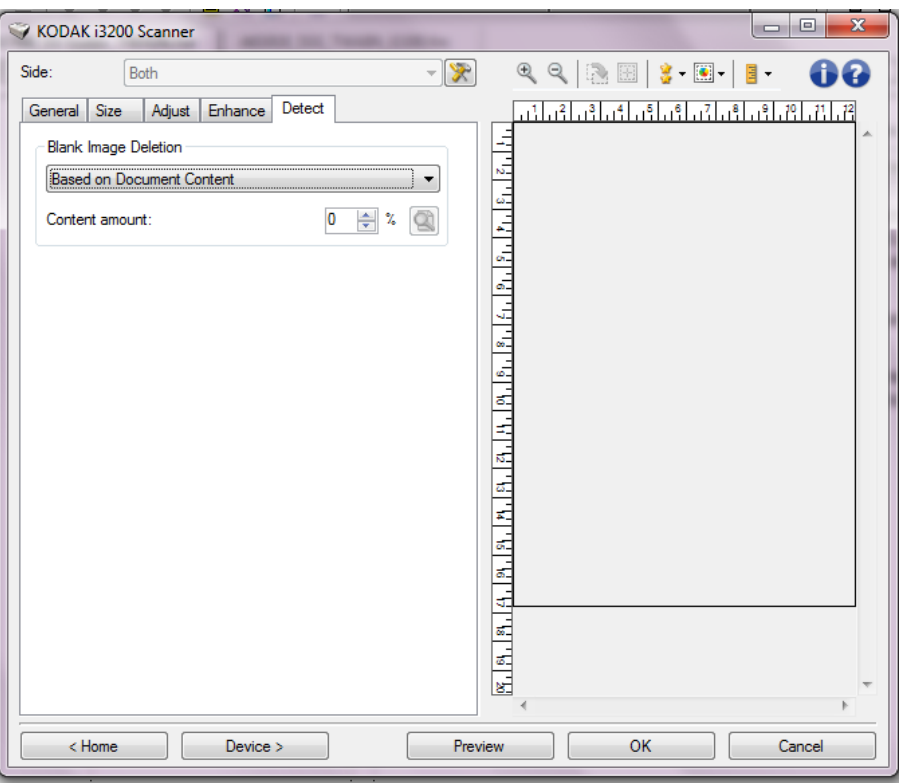

**Eliminar imagem em branco** — permite configurar o scanner para não incluir imagens em branco no aplicativo de digitalização.

- **(nenhuma)**: todas as imagens são fornecidas ao aplicativo de digitalização.
- **Com base no conteúdo do documento**: as imagens serão consideradas em branco com base no conteúdo do documento da imagem.
	- **Quantidade de conteúdo**: permite selecionar a quantidade máxima de conteúdo que o scanner considerará em branco. Todas as imagens que possuírem mais conteúdo do que esse valor serão consideradas não em branco e serão fornecidas ao aplicativo de digitalização. Os valores vão de 0 a 100 por cento.
	- : *a quantidade de conteúdo* será preenchida com a quantidade de conteúdo na imagem de visualização. Se você possuir um documento em branco representativo (por exemplo, folha em branco com cabeçalho), isso pode ser usado para ajudar a determinar a configuração para Quantidade de conteúdo (ou seja, execute uma digitalização de visualização, clique neste botão e ajuste a quantidade de conteúdo conforme for apropriado).
- OBSERVAÇÃO: Essa opção estará disponível somente quando houver uma imagem de visualização.
- **Com base no tamanho**: as imagens serão consideradas em branco com base no tamanho da imagem que seria fornecida ao aplicativo de digitalização (ou seja, após a aplicação de todas as outras configurações).
	- **Tamanho da imagem final**: permite selecionar o tamanho mínimo de imagem que o scanner interpretará como "não branco". Todas as imagens que estejam abaixo desse valor serão consideradas em branco e não serão enviadas para o aplicativo de digitalização. Os valores vão de 1 a 1.000 KB (1 KB = 1.024 bytes).

**Código de barras** — permite-lhe configurar o scanner para procurar imagens para um código de barras. O scanner procurará cada imagem e decodificará o primeiro código de barras de encontrar, e retornará as informações para o aplicativo de digitalização.

Os seguintes códigos de barras podem ser detectados:

2 de 5 intercalado Código 3 de 9 Código 128 Codabar UPC-A UPC-E EAN-13 EAN-8 PDF417

• **Ativado**: liga a detecção do código de barras.

## **Configuração avançada de imagem**

**Guia Avançada** O ícone Configuração avançada de imagem fica localizado na parte superior da janela Configurações da imagem ao lado da caixa suspensa *Lado*.

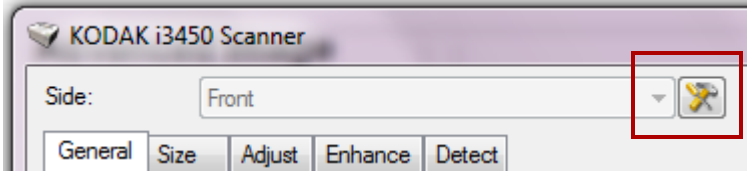

Quando você seleciona o ícone Configuração avançada de imagem, a guia Avançada será exibida.

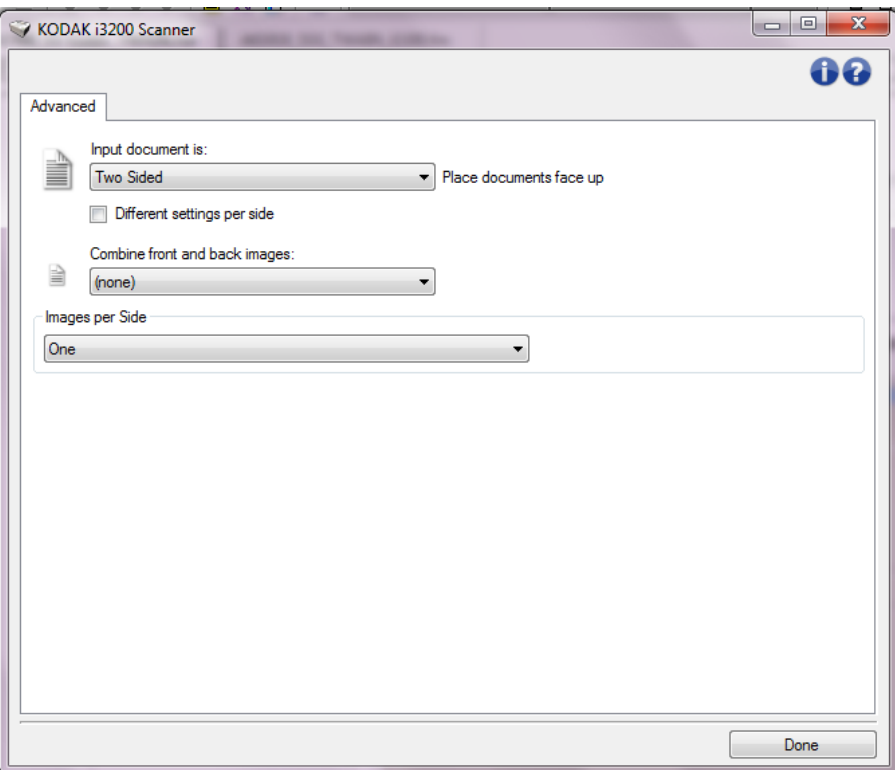

**Documento de entrada é** — selecione **Frente e verso**, **Um lado - Frente**  ou **Um lado - Trás**, dependendo de qual lado você queira configurar.

**Configurações diferentes por lado** — por padrão, as configurações selecionadas aplicam-se a ambos os lados da imagem. Ative esta opção se quiser selecionar diferentes configurações de processamento de imagens para cada lado do documento que está digitalizando. Por exemplo, se quiser que o lado dianteiro seja colorido e o lado traseiro seja preto e branco, primeiro certifique-se de que você tenha selecionado a opção **Frente e Verso** na lista suspensa *Documento de entrada é*, depois marque a caixa de seleção *Configurações diferentes por lado*.

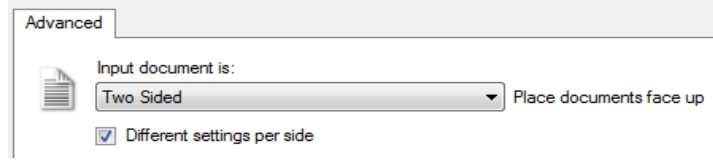

Depois que você tiver feito isso, a opção *Lado* na janela Configurações da imagem não será mais esmaecida e você poderá selecionar configurações diferentes para cada lado. Agora que você ativou **Configurações diferentes por lado**, suas seleções iniciais serão aplicadas apenas ao lado dianteiro do documento que você está digitalizando. Depois de fazer suas seleções para o lado dianteiro, use a opção *Lado* para selecionar o lado traseiro e depois faça as configurações que deseja aplicar ao verso.

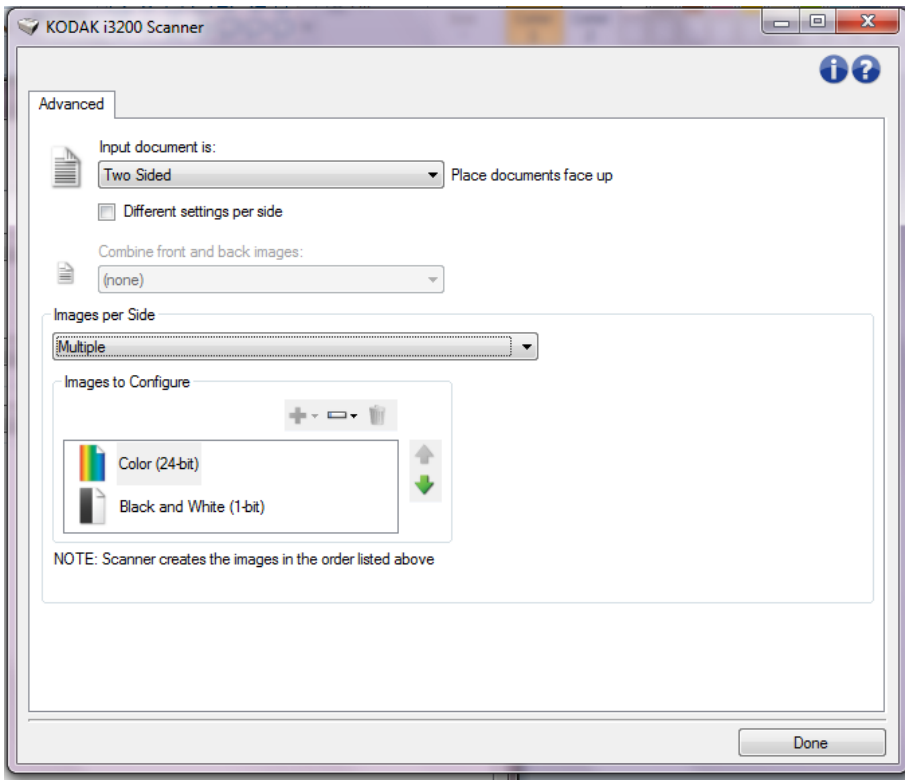

**Combinar imagens de frente e verso** — para um documento, é comum criar uma imagem para a frente e outra para o verso. Ative esta opção se quiser uma única imagem contendo a frente e o verso de um documento. Estas são as opções:

- **Frente acima**: a frente ficará acima do verso na imagem.
- **Frente abaixo**: o verso ficará acima da frente na imagem.
- **Frente à esquerda**: a frente ficará à esquerda do verso na imagem.
- **Frente à direita**: o verso ficará à esquerda da frente na imagem.

NOTAS:

- Esta opção só está disponível quando a opção **Documento de entrada é** está ajustada para *Frente e Verso*, e a **Configurações diferentes por face** está desativada, sendo a opção **Imagens por face** definida como *Uma*, e o documento é digitalizado a partir do *Alimentador de Documentos*.
- Essa opção não é aplicada à imagem de visualização.

**Imagens por lado** — indica quantas imagens o scanner criará para um lado, com base em suas seleções de imagem.

- **Uma**: indica que você quer que o scanner crie uma imagem.
- **Uma Com base no conteúdo do documento**. indica que você quer que o scanner detecte automaticamente se o documento é em cores/tons de cinza ou preto e branco.
- **Uma, com base em correção alternada**: indica que você quer "informar" o scanner, por meio de uma correção alternada, se o documento é em cores/tons de cinza ou preto e branco.
- **Várias**: indica que você quer que o scanner crie mais de uma imagem.

OBSERVAÇÃO: Se você selecionar **Uma - Baseado no conteúdo do documento** na opção *Imagens por lado*, a guia Configurações do conteúdo será exibida.

**Imagens a configurar** — indica que imagens eletrônicas você precisa configurar.

OBSERVAÇÃO: Isso só está disponível se você selecionar algo diferente de **Uma** na opção *Imagens por lado*. Para procedimentos sobre como configurar opções avançadas, consulte as seções a seguir:

- *Como criar imagens coloridas/tons de cinza ou em preto e branco com base no conteúdo de seus documentos - Exemplo 1.*
- *Como criar várias imagens para cada lado de um documento - Exemplo 2.*
- *Como criar configurações diferentes para cada lado de um documento - Exemplo 3.*

Quando disponível, use as setas para cima e para baixo para selecionar a ordem em que as imagens serão enviadas pelo scanner para o aplicativo de digitalização.

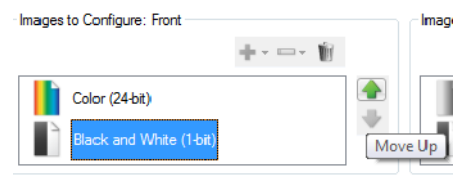

VOTE: Scanner creates the images in the order listed above (the order f

### **Botões da barra de ferramentas:**

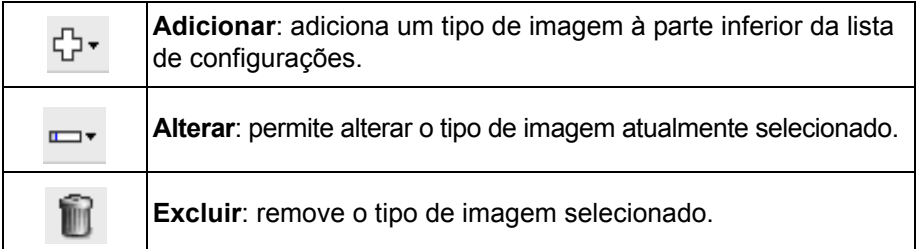

**Concluído** — retorna para a janela Configurações da imagem.

### **Guia Configurações de conteúdo**

As opções da guia Configurações de conteúdo podem ser usadas indistintamente para trabalhos com documentos de uma ou duas faces.

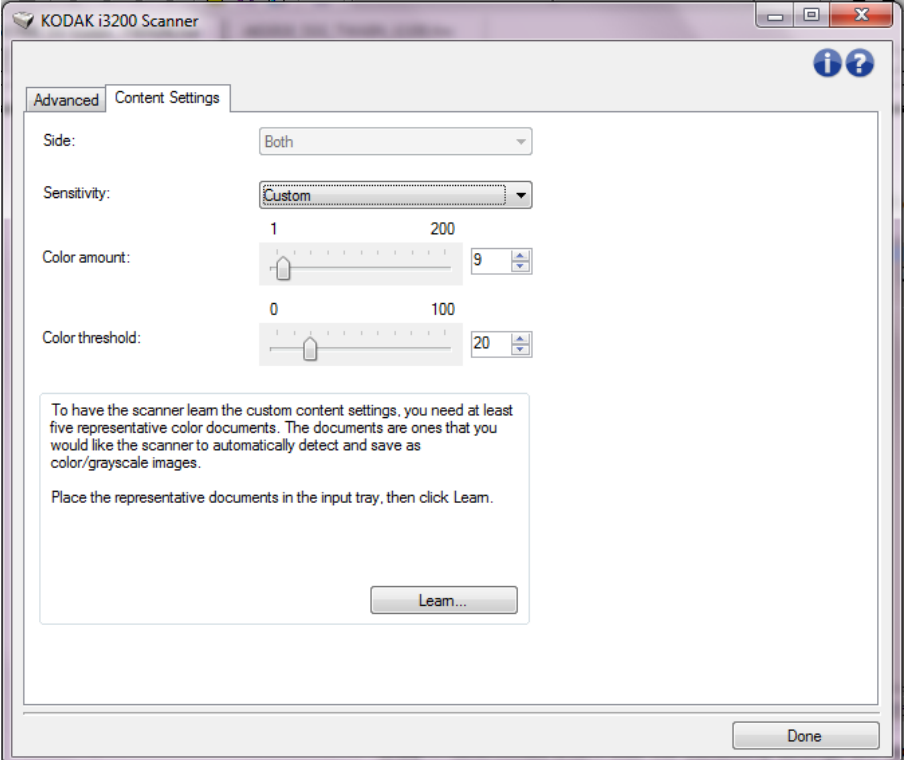

**Face** — determina a face à qual as configurações de Sensibilidade serão aplicadas. Esta opção só está disponível quando a opção **Configurações diferentes para cada face**, na guia Avançado, for marcada.

#### **Sensibilidade**

- **Baixa**: documentos que requerem apenas um pouco de colorido para serem salvos como imagens em cores ou tons de cinza. A opção é usada para captura de documentos constituídos principalmente de texto em preto e pequenos logotipos ou de poucas partes de texto em destaque e pequenas fotos coloridas.
- **Média**: documentos que, para serem salvos como imagens em cores ou tons de cinza, requerem mais colorido do que os que se encaixam na opção Baixa.
- **Alta**: documentos que, para serem salvos como imagens em cores ou tons de cinza, requerem mais colorido do que os que se encaixam na opção Média. Usada para distinguir os documentos que contêm fotos coloridas de tamanho médio a grande dos documentos constituídos de texto em preto. Para serem adequadamente capturadas, as fotos de cores neutras podem exigir ajustes dos valores de *Limite de Cores* ou *Quantidade de cores*.
- **Personalizado**: permite o ajuste manual da *Quantidade de cores* e/ou do *Limiar de cores.*
	- OBSERVAÇÃO: Ao definir os valores de Sensibilidade, convém começar pela opção **Média** e digitalizar trabalhos típicos. Caso muitos documentos sejam digitalizados como cores/tons de cinza x preto e branco, selecione a opção **Alta** e redigitalize o trabalho. Caso muitos documentos sejam digitalizados como cores/tons de cinza x preto e branco, selecione a opção **Baixa** e redigitalize o trabalho. Se nenhuma dessas opções propiciar o resultado desejado, selecione **Personalizada** para ajustar manualmente a Quantidade de cores e/ou o Limiar de cores. **A opção Personalizada** também permite acessar o modo de *Aprendizado*, que fornece ao scanner um meio de analisar os documentos e recomendar configurações.

**Quantidade de cores** — a quantidade de cores que precisa estar presente em um documento para que ele seja salvo como uma imagem colorida ou em tons de cinza. Quanto mais o valor da *Quantidade de cores* aumentar, mais pixels coloridos serão necessários. Os valores válidos vão de **1** a **200**.

**Limiar de cores** — a saturação ou limiar de cores (por exemplo, azul claro x azul escuro) necessários para que uma determinada cor seja incluída no cálculo da quantidade de cores. Os valores mais altos indicam a necessidade de uma cor mais forte. Os valores válidos vão de **0** a **100**.

**Aprendizagem** — permite que você calcule as configurações com base em documentos coloridos representativos digitalizados. Antes de selecionar **Aprendizagem**, coloque pelo menos 5 documentos coloridos representativos no elevador de entrada. Esses documentos serão digitalizados e analisados. A *Quantidade de cores* recomendada será calculada.

OBSERVAÇÃO: Os controles deslizantes da Quantidade de cores e do Limiar de cores serão automaticamente atualizados. Se esses valores não proporcionarem os resultados desejados com seu grupo de documentos, talvez seja necessário ajustar manualmente o *Limite de Cores*.

**Criando imagens em cores/ tons de cinza ou preto e branco com base no conteúdo dos documentos – exemplo 1**

Suponhamos que você queira configurar uma sessão de digitalização para documentos de frente e verso em cores e em preto e branco. Além disso, você quer que o scanner detecte se a página é em cores ou não e, com base nisso, gere na saída uma imagem colorida ou preto e branco.

- 1. Selecione na janela principal do scanner *Kodak* o **Atalho de configuração** cuja descrição mais se aproxime da saída de imagem desejada.
- 2. Selecione **Configurações** para exibir a janela Configurações de Imagem.
- 3. Clique no ícone **Configuração Avançada de Imagem**, na janela Configurações de Imagem, para exibir a guia Avançado.
- 4. Selecione **Documento de entrada: Duas faces**.
- 5. Selecione **Imagens por face: Uma com base no conteúdo do documento**.

OBSERVAÇÃO: A área de *Imagens a Configurar* será exibida na guia Avançado e conterá uma imagem em cores e uma outra em preto e branco. A guia Configurações de conteúdo também será exibida.

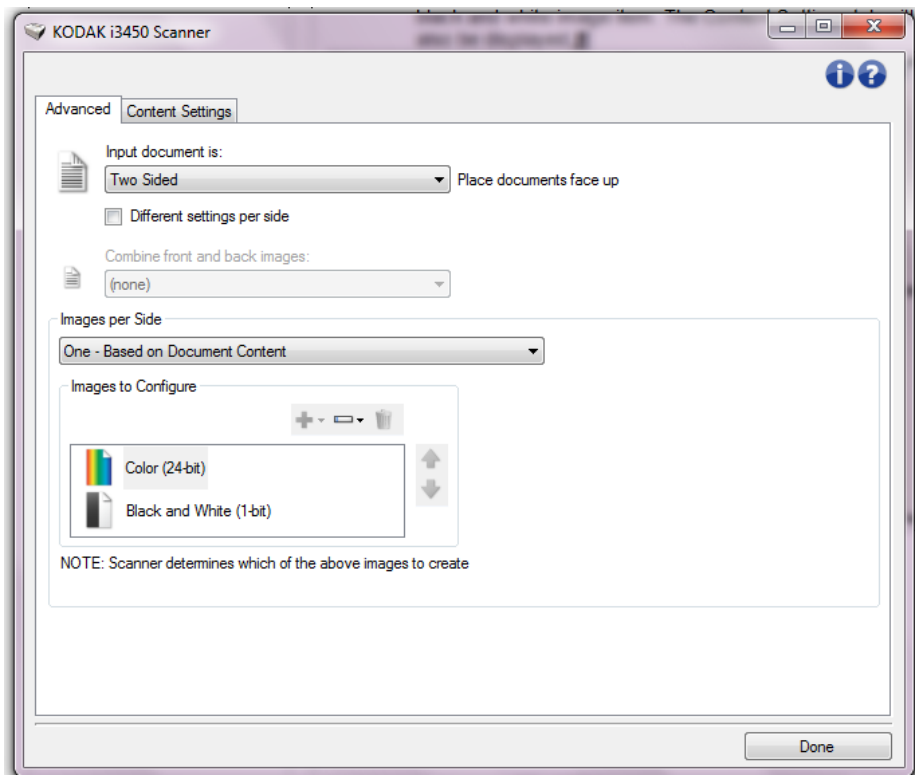

- 6. Se você quiser receber uma imagem em tons de cinza, e não uma imagem colorida, quando forem detectadas cores suficientes no documento:
	- selecione *Cores (24 bits)*
	- selecione **Alterar** para exibir a lista de opções
	- selecione **Tons de Cinza**

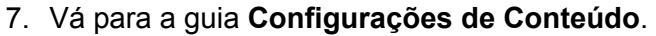

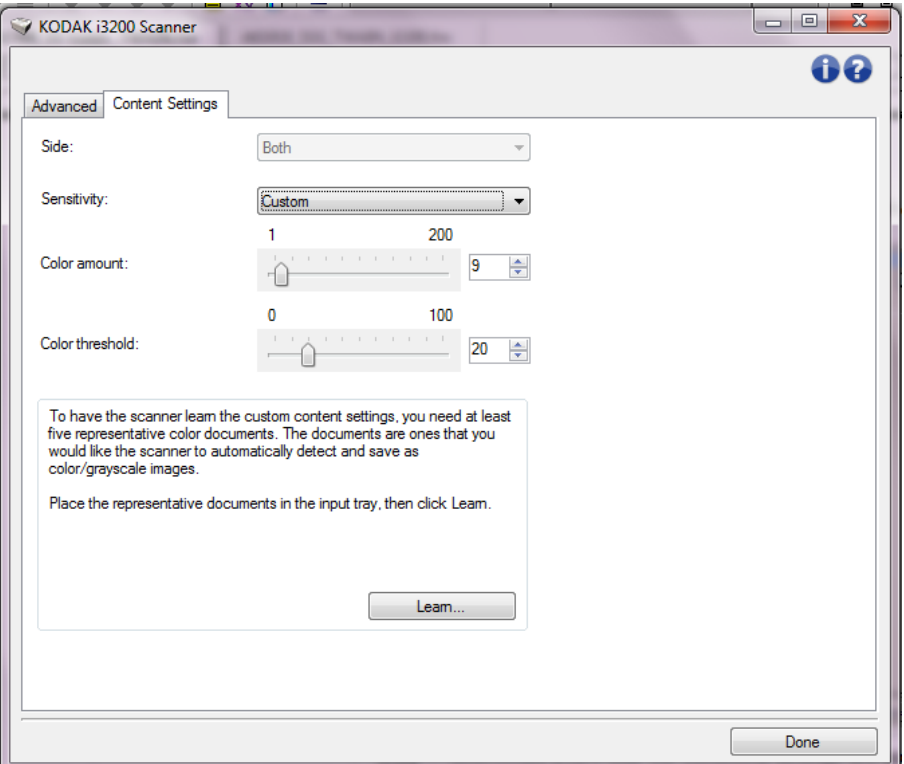

- 8. Selecione a opção **Sensitividade**.
- 9. Selecione **Concluído** para voltar à janela Configurações de Imagem.

OBSERVAÇÃO: Você verá que a opção *Face* passará a apresentar duas entradas: **Ambas: Cores (24 bits)** e **Ambas: Preto e branco (1 bit)**.

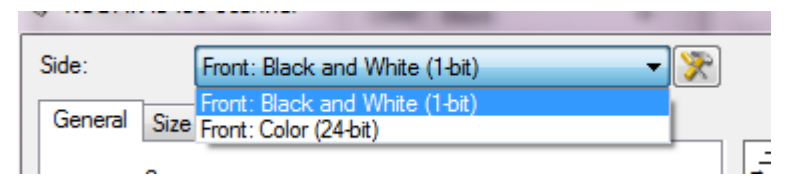

#### 10.Selecione **Faces: Ambas: Cores (24 bits)**.

OBSERVAÇÃO: Caso deseje fazer algum ajuste nas configurações da imagem colorida, use as demais guias da janela Configurações de imagem.

#### 11. Selecione **Faces: Ambas: Preto e branco (1 bit)**.

OBSERVAÇÃO: Caso deseje fazer algum ajuste nas configurações da imagem em preto e branco, use as demais guias da janela Configurações de imagem.

12.Ao concluir, selecione **Início** para voltar à janela principal do scanner *Kodak* e, em seguida, selecione **Salvar** para salvar as modificações feitas no atalho.

**Criando várias imagens para cada face de um documento – exemplo 2** Suponhamos que você queira configurar uma sessão de digitalização para documentos de frente e verso, e queira que o scanner gere tanto uma imagem colorida quanto uma imagem em preto e branco para cada face dos documentos.

- 1. Selecione na janela principal do scanner *Kodak* o **Atalho de configuração** cuja descrição mais se aproxime da saída de imagem desejada.
- 2. Selecione **Configurações** para exibir a janela Configurações de Imagem.
- 3. Clique no ícone **Configuração Avançada de Imagem**, na janela Configurações de Imagem, para exibir a guia Avançado.
- 4. Selecione **Documento de entrada: Frente e verso**.
- 5. Selecione **Imagens por face: Várias**.

OBSERVAÇÃO: A área de *Imagens a Configurar* será exibida na guia Avançado e conterá uma imagem em cores e uma outra em preto e branco.

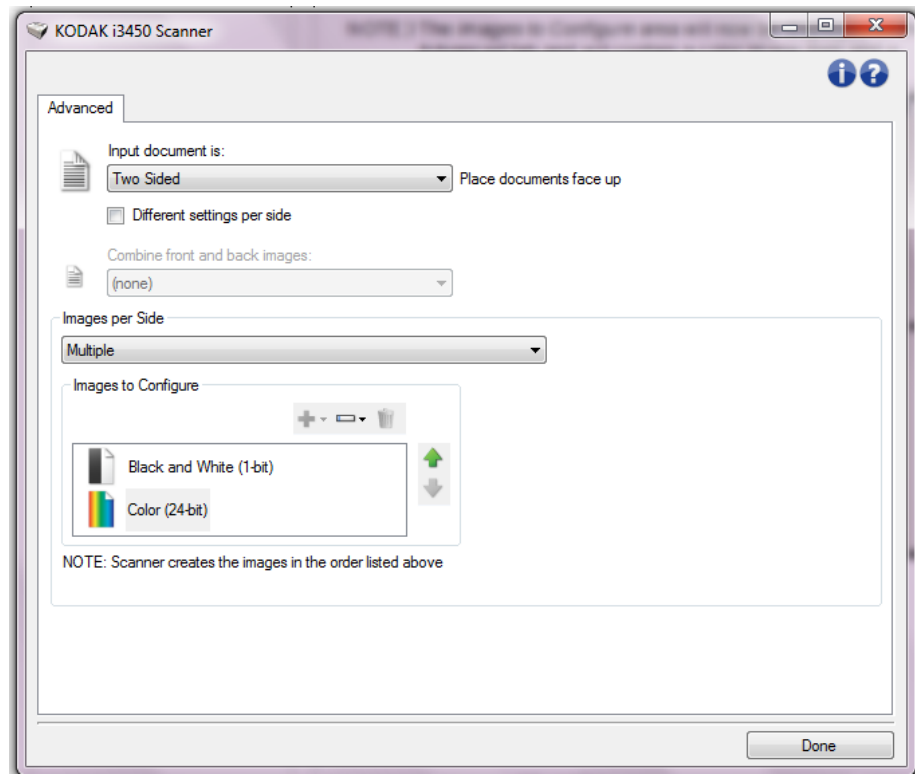

- 6. Se você quiser receber uma imagem em tons de cinza, e não uma imagem colorida, quando forem detectadas cores suficientes no documento:
	- selecione *Cores (24 bits)*
	- selecione **Alterar** para exibir a lista de opções
	- selecione **Tons de Cinza**
- 7. Por padrão, primeiro o scanner produzirá a imagem em cores/tons de cinza e a enviará ao aplicativo de digitalização e, em seguida, fará o mesmo com a imagem em preto e branco. Se você quiser que ele produza e envie primeiro a imagem em preto e branco:
	- selecione *Preto e branco (1 bit).*
	- selecione **Mover para cima**, a fim de colocar a imagem em preto e branco no alto da lista.

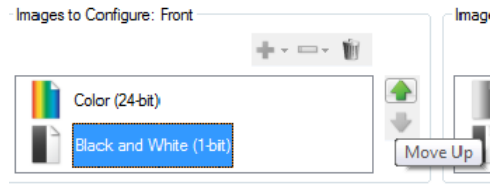

VOTE: Scanner creates the images in the order listed above (the order f

8. Selecione **Concluído** para voltar à janela Configurações de Imagem.

OBSERVAÇÃO: Você verá que a opção *Face* passará a apresentar duas entradas: **Ambas: Cores (24 bits)** e **Ambas: Preto e branco (1 bit)**.

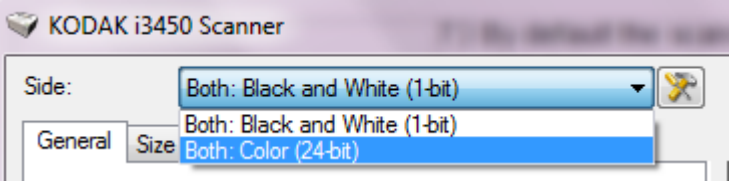

9. Selecione **Faces: Ambas: Cores (24 bits)**.

OBSERVAÇÃO: Caso deseje fazer algum ajuste nas configurações da imagem colorida, use as demais guias da janela Configurações de imagem.

10.Selecione **Faces: Ambas: Preto e branco (1 bit)**.

OBSERVAÇÃO: Caso deseje fazer algum ajuste nas configurações da imagem em preto e branco, use as demais guias da janela Configurações de imagem.

11. Ao concluir, selecione **Início** para voltar à janela principal do scanner *Kodak* e, em seguida, selecione **Salvar** para salvar as modificações feitas no atalho.

#### **Criando configurações diferentes para cada face de um documento – exemplo 3**

Suponhamos que você queira configurar um fluxo de documentos comerciais de frente e verso, e queira que a saída do scanner seja em cores na frente e em preto e branco no verso.

- 1. Se ainda não estiver na guia Avançado:
	- Selecione na janela principal do scanner *Kodak* o **Atalho de configuração** cuja descrição mais se aproxime da saída de imagem desejada.
	- Selecione **Configurações** para exibir a janela Configurações de Imagem.
	- Clique no ícone **Configuração Avançada de Imagem**, na janela Configurações de Imagem, para exibir a guia Avançado.
- 2. Selecione **Documento de entrada: Frente e verso**.
- 3. Ative a opção **Configurações diferentes para cada face**.
- 4. Selecione **Imagens por face: Uma**.

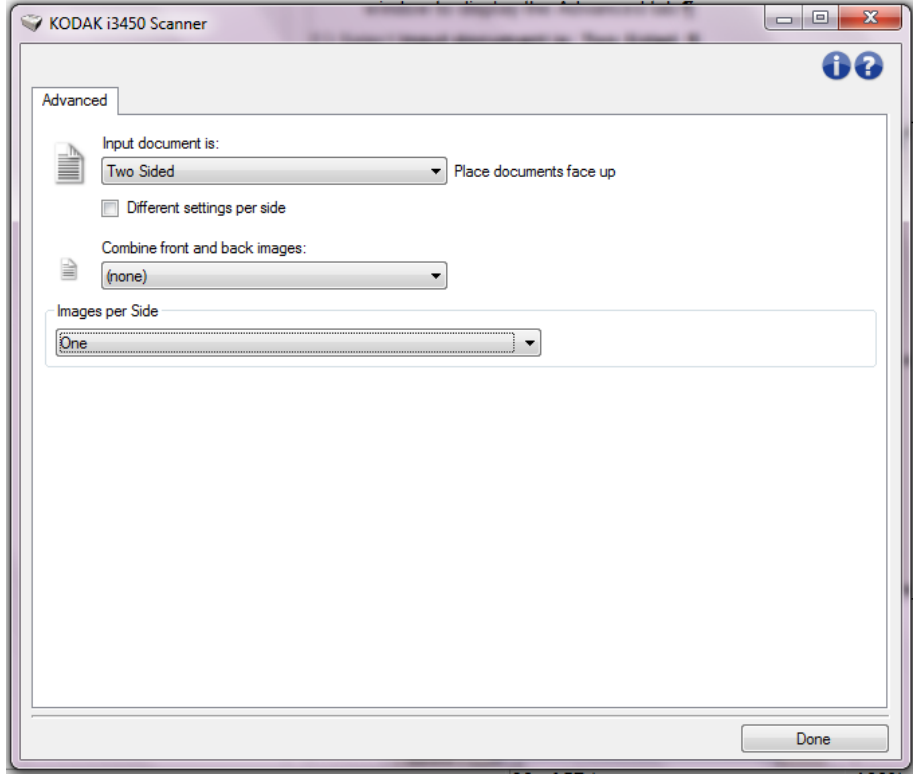

5. Selecione **Concluído** para voltar à janela Configurações de Imagem.

OBSERVAÇÃO: Você verá que a opção *Face* passará a apresentar duas entradas: **Frente** e **Verso**.

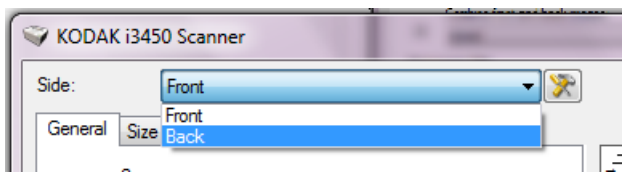

6. Selecione **Faces: Frente**.

7. Selecione **Cores (24 bits)** na opção *Digitalizar como* na guia Geral.

OBSERVAÇÃO: Caso deseje fazer algum outro ajuste nas configurações da frente, use as demais guias da janela Configurações de imagem.

- 8. Selecione **Faces: verso**.
- 9. Selecione **Preto e Branco (1 bit)** na opção *Digitalizar como* na guia Geral.

OBSERVAÇÃO: Caso deseje fazer algum outro ajuste nas configurações do verso, use as demais guias da janela Configurações de imagem.

- 10.Ao concluir, selecione **Início** para voltar à janela principal do scanner *Kodak* e, em seguida, selecione **Salvar** para salvar as modificações feitas no atalho.
- OBSERVAÇÃO: Se você selecionou uma opção diferente de *Imagens por face: Uma* no passo 4, dois grupos de opção *Imagens a Configurar* ficarão disponíveis. Você poderá, então, configurar separadamente as imagens que serão produzidas para cada face do documento.

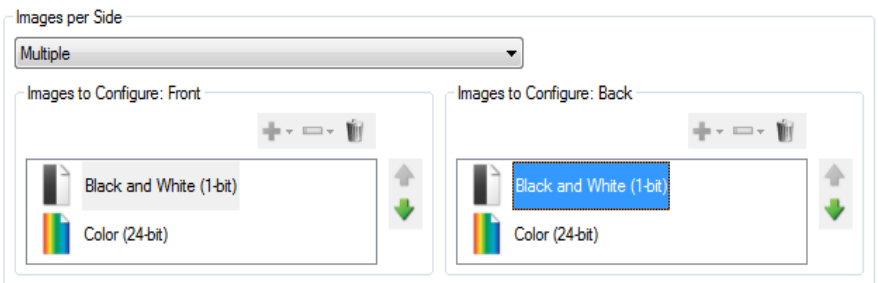

NOTE: Scanner creates the images in the order listed above (the order for both sides must match)

## **Janela Configurações do dispositivo**

A partir desta janela, você pode definir todas as opções específicas do scanner, bem como os diagnósticos, usando as guias disponíveis. Os valores usados nas Configurações do dispositivo são salvos no atalho de configuração selecionado. A janela Configurações do dispositivo possui as seguintes guias: Geral, Impressora e Alimentação múltipla.

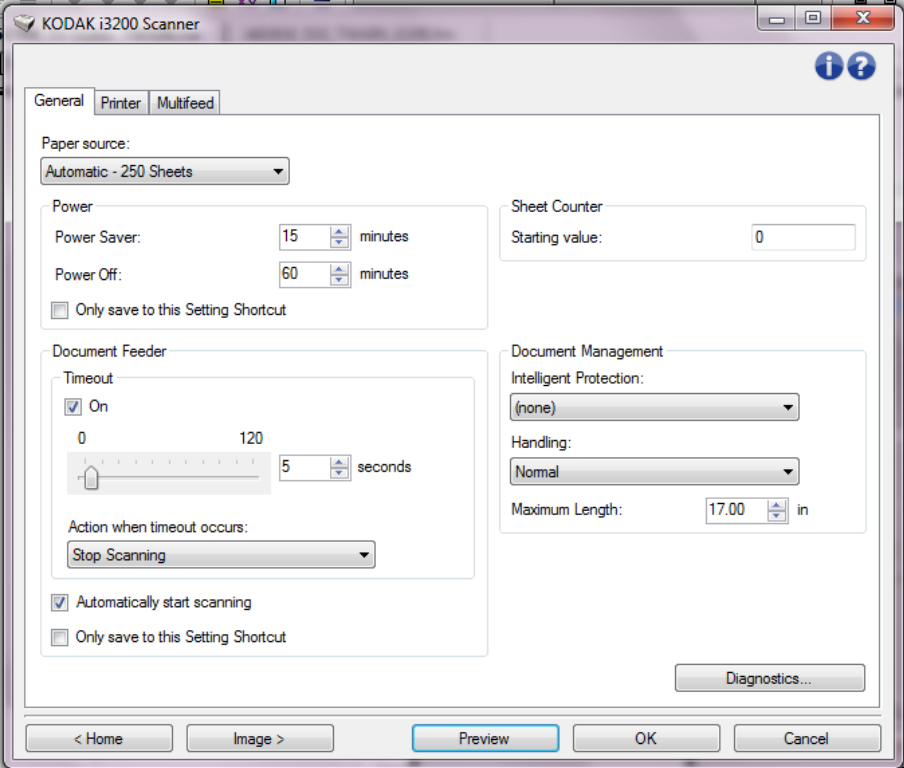

**Início** — retorna à janela principal do scanner *Kodak*.

**Imagem** — exibe a janela Configurações de Imagem.

**Visualizar** — inicia uma digitalização e exibe a janela Configurações de Imagem com a imagem digitalizada colocada na área de visualização. A imagem exibida é uma amostra baseada nas configurações do atalho atual.

**OK/Digitalizar** — se esta opção for selecionada, você será solicitado a salvar as alterações não salvas.

OBSERVAÇÃO: Se o botão for *OK*, as alterações não salvas permanecerão em vigor na sessão de digitalização atual.

**Cancelar** — fecha a janela principal do scanner *Kodak* sem salvar nenhuma alteração.

#### **Ícones informativos**

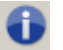

**Sobre**: exibe os dados de direitos autorais e versão do scanner.

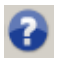

**Ajuda**: exibe informações de ajuda relacionadas à janela que estiver em exibição.

**Dispositivo – guia Geral** A guia Geral permite a configuração de opções específicas do scanner, além de conceder acesso aos diagnósticos.

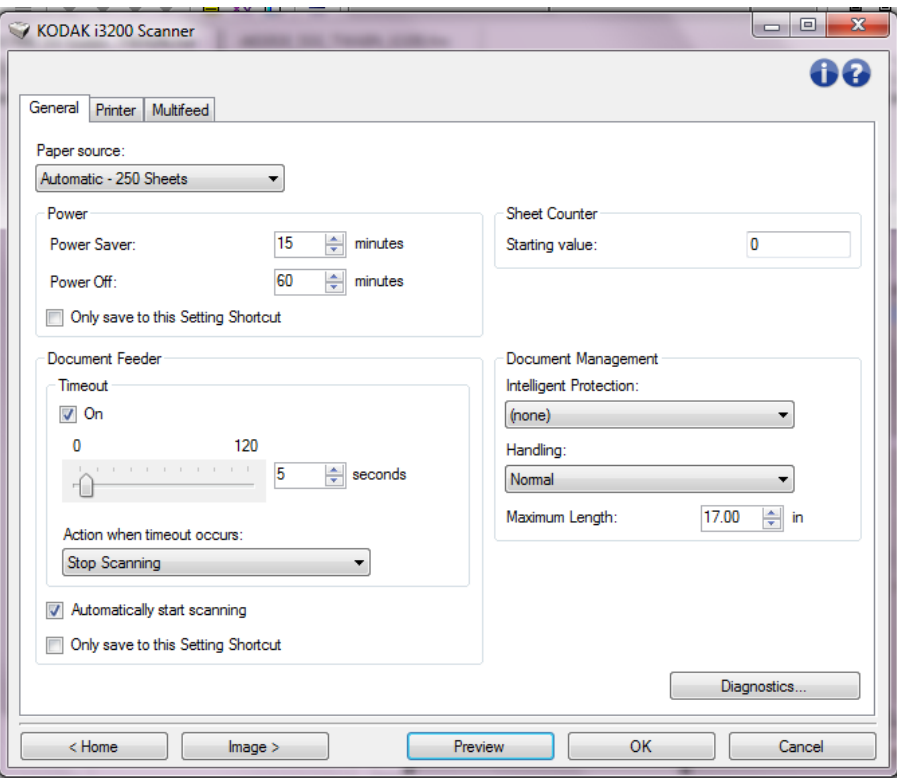

#### **Origem do papel**

- **Automática**: o scanner verifica primeiro se há papel no alimentador de documentos. Se não houver nenhum documento na bandeja de entrada, o scanner verificará a presença de documentos na mesa digitalizadora modular.
- **Automática 100 folhas**: o scanner verifica primeiro se há papel no elevador de entrada. Se não houver nenhum documento no elevador de entrada, o scanner capturará o documento da mesa de digitalização. Esta opção é recomendável quando você digitalizar de 25 a 100 folhas usando o elevador de entrada.
- **Automática 250 folhas**: o scanner verifica primeiro se há papel no elevador de entrada. Se não houver nenhum documento no elevador de entrada, o scanner capturará o documento da mesa de digitalização. Esta opção é recomendável quando você digitalizar de 100 a 250 folhas usando o elevador de entrada.
- **Alimentador de documentos**: o elevador de entrada está na posição mais alta. Esta opção é recomendável quando você digitalizar até 25 folhas usando o elevador de entrada.
- **100 folhas**: esta opção é recomendável quando você digitalizar de 25 a 100 folhas usando o elevador de entrada.
- **250 folhas**: esta opção é recomendável quando você digitalizar de 100 a 250 folhas usando o elevador de entrada.
- **Mesa**: o scanner digitaliza apenas os documentos que estiverem na mesa de digitalização.

#### **Energia**

- **Economia de energia**: permite definir por quanto tempo, em minutos, o scanner deve permanecer inativo antes de entrar no modo de economia de energia.
- **Desligar**: permite definir por quanto tempo (em minutos) o scanner deve estar em modo de economia de energia antes de desligar automaticamente.
- OBSERVAÇÃO: A configuração de economia de energia aplica-se a todos os atalhos de configuração. Todas as alterações efetuadas afetarão os demais atalhos, a menos que você ative a opção **Salvar apenas para este atalho de configuração**.

#### **Alimentador de documentos**

- **Tempo limite**: permite-lhe definir quantos segundos o scanner deve esperar após a entrada do último documento no alimentador antes de atingir o tempo limite. Esta opção pode ser **desativada**.
- **Ação quando o tempo limite for excedido**: indica a ação que o scanner deve executar quando o tempo limite do alimentador de documento for atingido.
	- **Interromper a Digitalização**: a digitalização será interrompida e o controle voltará ao aplicativo de digitalização (ou seja, o trabalho será encerrado).
	- **Pausar digitalização**: a digitalização será interrompida, mas o aplicativo de digitalização ficará aguardando mais imagens (ou seja, o alimentador será interrompido). A digitalização pode ser reiniciada ao pressionar o botão **Iniciar/Reiniciar** no scanner. A digitalização pode ser interrompida pressionando o botão **Parar/ Pausar** no scanner ou por meio do aplicativo de digitalização.

**Início automático de digitalização** — se for selecionado, o scanner aguardará até 10 segundos para que os documentos sejam colocados no elevador de entrada antes de iniciar a digitalização. Além disso, depois que o elevador de entrada for esvaziado, o scanner continuará automaticamente a digitalização quando você recolocar papel no elevador. O scanner aguardará o tempo especificado para o tempo-limite do alimentador de documentos.

OBSERVAÇÃO: As configurações do alimentador de documentos aplicam-se a todos os atalhos de configuração. Todas as alterações efetuadas afetarão os demais atalhos, a menos que você ative a opção **Salvar apenas para este atalho de configuração**.

**Contador de folhas** — insira o número a ser atribuído para a próxima folha de papel a entrar no scanner. O valor é incrementado sequencialmente pelo scanner e aparece no cabeçalho da imagem.

OBSERVAÇÃO: Qualquer alteração feita aqui afetará a opção **Contador** no Dispositivo - guia Impressora.

#### **Gerenciamento de documentos**

- **Proteção inteligente** permite selecionar com que intensidade o scanner detectará documentos que são inseridos incorretamente. Isso pode ocorrer quando documentos não são preparados de for adequada para a digitalização (por exemplo, documentos grampeados ou com clipe de papel).
	- **(nenhuma)**
	- **Mínima**: selecione esta opção se o scanner estiver interrompendo frequentemente a digitalização de documentos os quais você não deseja que o scanner detecte.

OBSERVAÇÃO: Os documentos podem ficar mais danificados antes que a detecção ocorra.

- - **Normal**: opção recomendada à medida que proporciona um equilíbrio entre a minimização do dano no documento e a interrupção desnecessária do scanner.
- **Máxima**: selecione esta opção para detectar o mínimo montante de dano no documento.

- **Manuseio** permite selecionar como o scanner transporta documentos pelo scanner. Isso afeta como os documentos são alimentados no scanner, a velocidade com que se movem dentro dele e como eles são colocados na bandeja de saída.
	- **Especial**: destina-se a documentos de formato irregular (por exemplo, talões com cupons removidos ou documentos com furos ou rasgos grandes).
- **Comprimento máximo** selecione um valor que indique o comprimento do maior documento no conjunto de documentos.

NOTAS:

- A alteração desse valor afetará os valores máximos nas seguintes configurações: *Tamanho da imagem – Contorno, Impressora – Deslocamento da borda-guia e Alimentação múltipla – Detecção por comprimento.*
- Nem todas as combinações de configurações são suportadas em comprimentos maiores (ou seja, resolução, cor, tons de cinza, etc.). Para maior flexibilidade com os aplicativos, o scanner não gerará um erro até encontrar um documento cujo comprimento não seja aceito.
- A produtividade do scanner pode ser reduzida para comprimentos maiores.

**Diagnóstico** — exibe a guia Diagnóstico.

OBSERVAÇÃO: Isso pode fazer com que o scanner seja parado desnecessariamente.

### **Dispositivo – guia Impressora**

A impressora dispõe do recurso de impressão vertical e suporta caracteres alfanuméricos, data, hora, número do documento e mensagens personalizadas. Todas as informações sobre a impressão são exibidas no cabeçalho da imagem de cada documento.

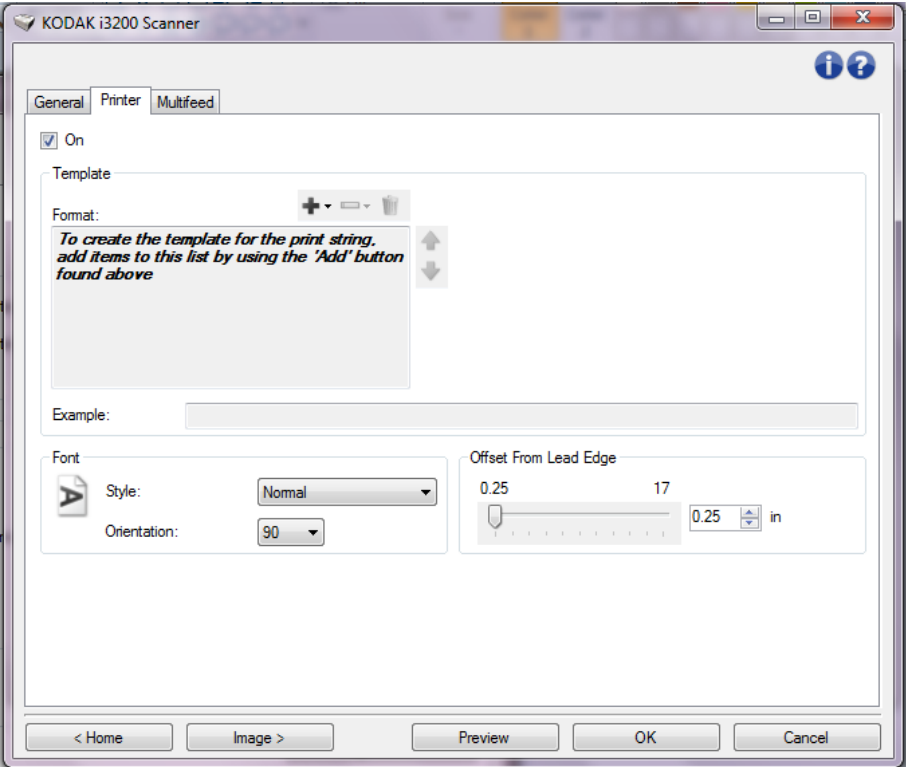

**Ligado** — liga a impressão e torna o resto das opções disponíveis nesta página.

**Modelo: Formato** — permite definir a sequência de impressão. A sequência de impressão pode ter no máximo 40 caracteres (incluindo os espaços).

#### **Botões da barra de ferramentas**

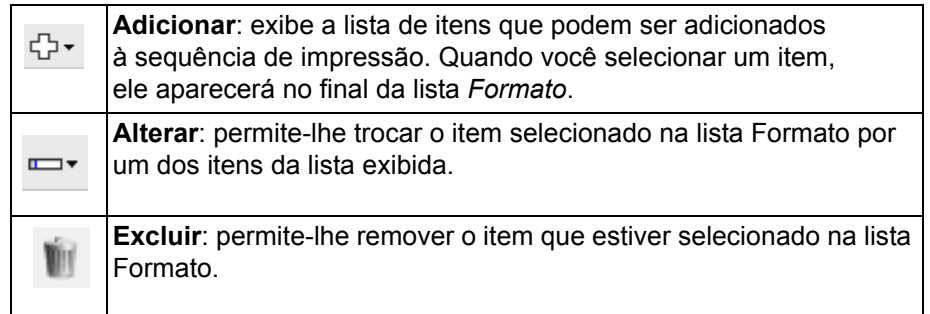

OBSERVAÇÃO: À medida que você cria sua sequência de impressão, apenas os itens que se encaixam no limite de 40 caracteres ficarão disponíveis nas listas *Adicionar* e *Alterar*.

**Itens** — quando um item é selecionado, todas as opções associadas serão exibidas à direita da lista *Formato*.

- **Contador**: o número do documento para a sessão de digitalização. O valor é aumentado sequencialmente pelo scanner e retorna ao cabeçalho da imagem.
	- **Valor inicial**: permite-lhe definir o número do documento que será digitalizado em seguida.

OBSERVAÇÃO: Alterar este valor afetará a opção **Contador de folhas** na guia Dispositivo - Geral.

- **Largura do campo**: permite-lhe configurar a largura do contador (de 1 a 9). Entretanto, se só restar espaço para, por exemplo, 6 caracteres na sequência de impressão, a largura do campo se limitará a 6.
- **Zeros à esquerda**: permite-lhe configurar o formato do contador quando a largura do valor for inferior à do campo (os exemplos indicam 3 para a largura de campo e 4 para o contador). As opções são: **Exibir**: "004"

**Não exibir**: "4" **Exibir como espaços**: " 4"

- **Data**
	- **Formato**:

**MMDDAAAA DDMMAAAA AAAAMMDD DDD (Juliana) AAAADDD (Juliana)**

- **Separador**: (os exemplos baseiam-se no formato AAAAMMDD) **Nenhum Barra**: 2015/08/24 **Hífen**: 2015-08-24

**Ponto**: 2015.08.24 **Espaço**: 2015 08 24

- **Data específica**: permite que você selecione uma data específica, caso não queira usar a data atual do scanner.

- **Hora**: o formato é HH:MM.
	- **Hora específica**: permite que você selecione uma hora específica, caso não queira usar a hora atual do scanner.
	- **Espaço**: adiciona um espaço.
	- **Mensagem**: permite-lhe especificar o texto a ser incluído na sequência de impressão. Um máximo de 40 caracteres (incluindo espaços) é permitido.
	- OBSERVAÇÃO: Para ver os caracteres japoneses corretamente, é preciso definir a fonte MS Gothic por meio da instalação do Microsoft Global IME 5.01 como japonês com o Pacote de idiomas, Versão de idioma inglês que pode ser encontrado em http:// www.microsoft.com/msdownload/iebuild/ ime5\_win32/en/ime5\_win32.htm.

**Exemplo de modelo** — mostra um exemplo de como será a sequência de impressão. Ao selecionar itens na lista Formatar, a parte interna correspondente do exemplo será realçada.

**Fonte** — você pode selecionar em que orientação deseja que as informações sejam impressas.

• **Estilo**: estilos de caracteres disponíveis: **normal, negrito** e **extra negrito**.

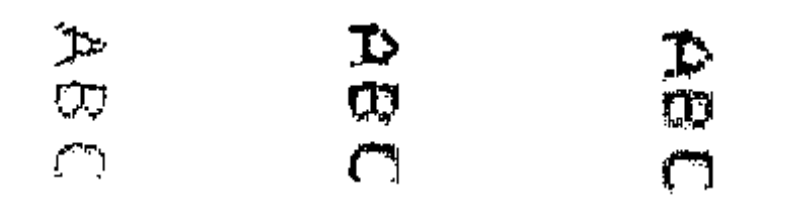

 **Normal: 90° de rotação**

**Negrito: 90° de rotação**

**Extra negrito: 90° de rotação**

• **Orientação**: embora os caracteres sejam impressos na vertical (começando pela borda de referência do documento), esta opção permite-lhe selecionar a orientação da sequência de impressão. As opções disponíveis são: **0** e **90**.

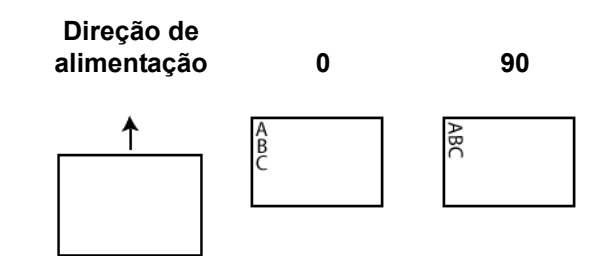

**Deslocamento de borda menor** — selecione um valor para determinar a distância da borda do documento que as informações impressas aparecem.

NOTAS:

- A impressão para automaticamente a 6,3 mm (1/4 polegada) da borda inferior do documento, mesmo que as informações não tenham sido totalmente impressas.
- A posição de impressão horizontal é determinada pela localização do cartucho de impressão no scanner. Consulte o Guia do Usuário para obter informações sobre as posições de impressão.

### **Dispositivo - guia Multialimentações**

A detecção de multialimentação auxilia no processamento de documentos detectando documentos que possam passar sobrepostos pelo alimentador. As multialimentações podem ocorrer devido a documentos grampeados, documentos com adesivo ou documentos com carga eletrostática.

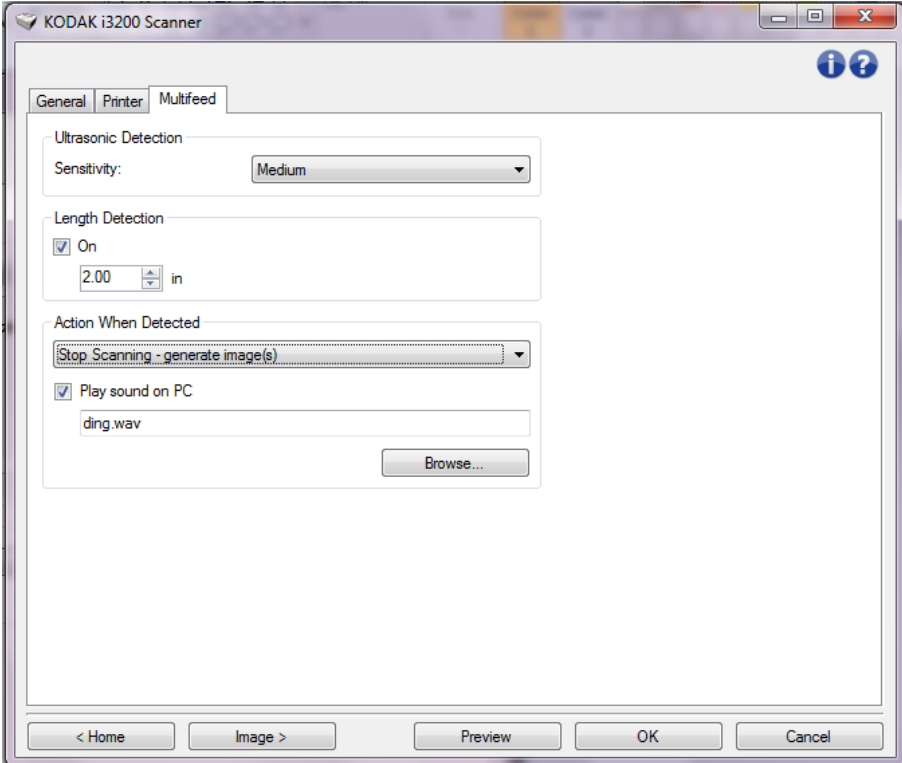

#### **Detecção ultrassônica**

**Sensibilidade** — controla quão incessantemente o scanner trabalhará para determinar se mais de um documento é alimentado no scanner. Alimentações múltiplas são acionadas detectando espaços de ar entre os documentos. Isso permite que a detecção de multialimentação seja usada com conjuntos de trabalhos contendo documentos com espessura mista.

- **(nenhuma)**
- **Baixa**: configuração que possui a mais baixa intensidade. Também é a que terá menos probabilidade de detectar a alimentação múltipla de documentos espessos, amassados, com etiquetas ou de baixa qualidade.
- **Média**: use esta opção de sensibilidade se o trabalho contiver documentos de espessura variável ou com etiquetas. Dependendo do material da etiqueta, a maioria dos documentos com etiquetas não deve ser detectada como uma multialimentação de documentos.
- **Alta**: configuração que possui a mais alta intensidade. Esta é uma boa configuração a ser usada se todos os documentos tiverem espessura não acima do papel bonde de 75,2 g/m<sup>2</sup> (20-lb.).

OBSERVAÇÃO: Independente da configuração, notas "autocolantes" ainda podem ser detectadas como documentos com alimentação múltipla.

**Detecção de comprimento** — permite selecionar o comprimento máximo dos documentos em seu conjunto de trabalhos. Se o scanner detectar um documento maior que esse valor, ele determinará que ocorreu uma multialimentação. Você pode **desativar** esta opção ou definir um comprimento.

**Ação quando detectado** — selecione que ação você deseja que o scanner execute ao detectar uma alimentação múltipla.

- **Interromper a Digitalização**: a digitalização será interrompida e o controle voltará ao aplicativo de digitalização (ou seja, o trabalho será encerrado). Verifique se o caminho do papel foi limpado e reinicie a sessão de digitalização do aplicativo de digitalização.
- **Interromper a digitalização gerar imagem**: a digitalização será interrompida e o controle voltará ao aplicativo de digitalização (ou seja, o trabalho será encerrado). Imagem(ns) da multialimentação de documento será(ão) gerada(s). Verifique se o caminho do papel foi limpado e reinicie a sessão de digitalização do aplicativo de digitalização.
- **Interromper digitalização deixar o papel no caminho**: a digitalização será imediatamente interrompida (não haverá tentativa de desobstruir o trajeto do papel) e o controle voltará ao aplicativo de digitalização (ou seja, o trabalho será encerrado). Retire todos os documentos do trajeto do papel antes de reiniciar a sessão de digitalização a partir do aplicativo de digitalização.
- **Continuar a Digitalização**: o scanner continuará a digitalização.
- **Pausar digitalização**: a digitalização será interrompida, mas o aplicativo de digitalização ficará aguardando mais imagens (ou seja, o alimentador será interrompido). A digitalização pode ser reiniciada ao pressionar o botão **Iniciar/Reiniciar** no scanner. A digitalização pode ser interrompida pressionando o botão **Parar/Pausar** no scanner ou por meio do aplicativo de digitalização.

**Reproduzir os sons no PC** — ative esta opção se quiser que o computador soe ao detectar uma alimentação múltipla. Você pode clicar no botão **Procurar** para selecionar o arquivo .wav desejado.

OBSERVAÇÃO: O som no computador pode não ocorrer no momento exato em que a multialimentação é detectada pelo scanner.

Janela de Diagnósticos A partir desta janela, você pode acessar as funções de diagnóstico do scanner. A janela Diagnósticos possui as seguintes guias: Geral, Depurar e Registros. Para acessar a janela de Diagnóstico, clique no botão Diagnóstico, na guia Geral da janela Configurações do Dispositivo.

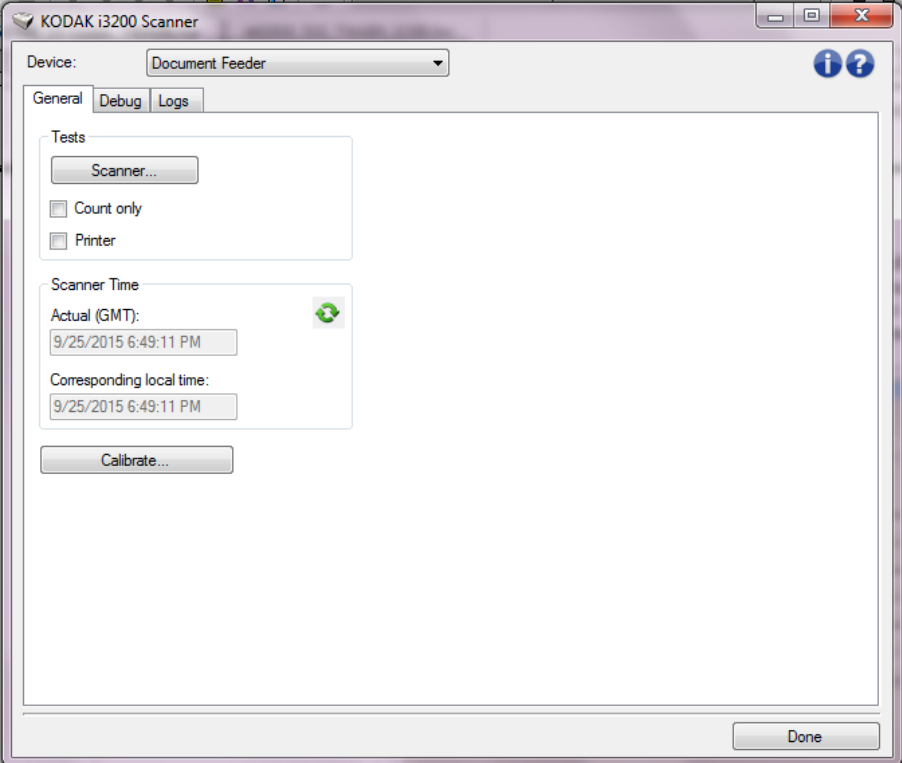

**Dispositivo** — permite selecionar o dispositivo em que o diagnóstico deve ser executado. As opções são: **Alimentador de documentos** ou **Mesa digitalizadora modular**.

**Concluído** — retorna para a janela de Configurações do Dispositivo.

**Diagnósticos – guia Geral** Além de exibir a hora do scanner, a guia Geral permite a execução de testes no equipamento.

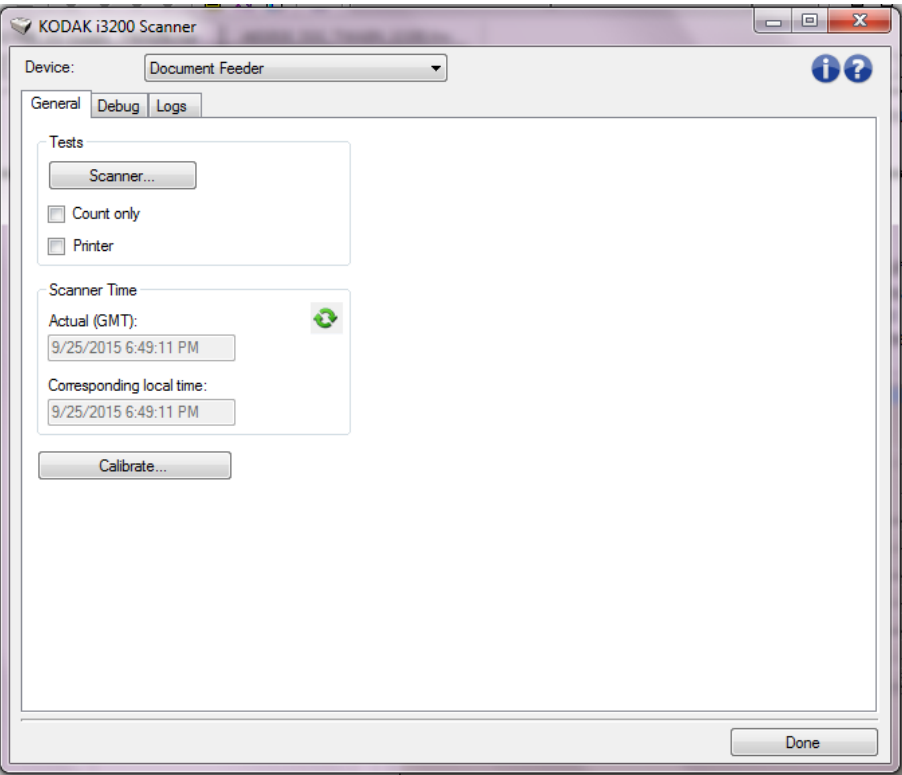

#### **Testes**

- **Scanner**: este teste é semelhante embora mais completo a um autoteste de ativação. Clique neste botão para submeter o dispositivo a uma série de verificações destinadas a determinar se todo o hardware do scanner está funcionando.
- **Contar apenas**: conta o número de documentos que entram no scanner, mas não envia as imagens ao aplicativo de digitalização. Este teste será executado em todas as sessões de digitalização em que a opção estiver ativada.
- **Impressora**: testa a funcionalidade da Impressora (por exemplo, verifica se todos os jatos de tinta estão funcionando). Este teste será executado em todas as sessões de digitalização em que a opção estiver ativada.

OBSERVAÇÃO: Os testes **Contar apenas** e de **Impressora** são automaticamente desativados quando o aplicativo de digitalização se desconecta do scanner.

#### **Horário do scanner**

- **Real (GMT)**: exibe a hora do scanner (com base no meridiano de Greenwich).
- **Hora local correspondente**: exibe a hora do scanner (meridiano de Greenwich) no fuso horário local do computador.

**C**: Atualizar: volta a exibir a hora do scanner.

**Calibrar** — exibe a janela Calibragem.

OBSERVAÇÃO: a calibragem frequente não é necessária nem recomendável. Execute somente uma calibragem quando instruído pelo pessoal de suporte.

### **Diagnósticos – guia Depurar**

A guia Depurar permite-lhe ativar opções que fazem com que a equipe de suporte possa diagnosticar problemas encontrados no uso do scanner. É recomendável que você faça alterações nesta guia somente quando for instruído pela equipe de suporte.

NOTAS:

- Todas as opções desta guia se aplicam a todos os atalhos de configuração, e não somente ao atalho que estiver selecionado no momento.
- Para que as alterações nesta guia tenham efeito, reinicie o aplicativo.

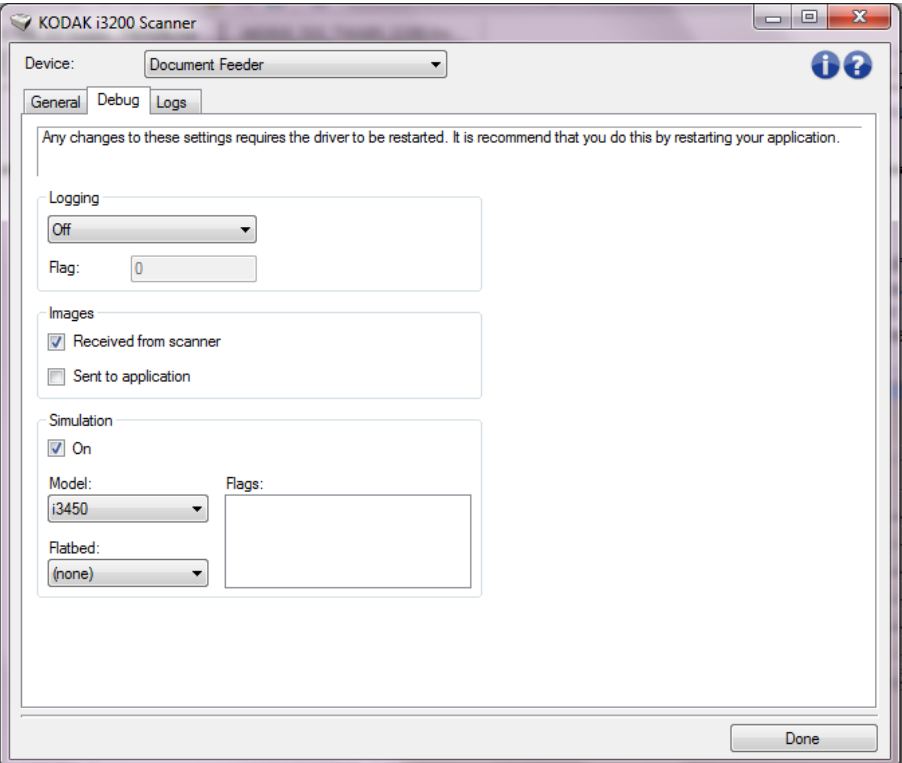

**Registro** — salva as comunicações entre o scanner e um aplicativo de digitalização. As opções são: **Desativado**, **Ativado** ou **Personalizado**.

#### **Imagens**

- **Recebidas do scanner**: salva as imagens enviadas pelo scanner ao computador.
- **Enviadas ao aplicativo**: salva as imagens enviadas pelo scanner ao aplicativo de digitalização.

**Simulação** — permite o uso do driver/fonte de dados TWAIN sem o uso do scanner atual.

- **Modelo**: permite-lhe selecionar qual o modelo de scanner que deve ser simulado.
- **Mesa**: permite selecionar o acessório da mesa digitalizadora modular que será simulado.

• **Sinalizadores**: se compatível com a fonte de dados TWAIN, esta opção apresentará a lista de acessórios que o scanner simulado instalou.

 $\begin{array}{|c|c|c|c|c|}\hline \multicolumn{1}{|c|}{\mathbf{}} & \multicolumn{1}{|c|}{\mathbf{}} & \multicolumn{1}{|c|}{\mathbf{}} \multicolumn{1}{|c|}{\mathbf{}} & \multicolumn{1}{|c|}{\mathbf{}} \multicolumn{1}{|c|}{\mathbf{}} \multicolumn{1}{|c|}{\mathbf{}} & \multicolumn{1}{|c|}{\mathbf{}} \multicolumn{1}{|c|}{\mathbf{}} & \multicolumn{1}{|c|}{\mathbf{}} \multicolumn{1}{|c|}{\mathbf{}} & \multicolumn{1}{|c|}{\mathbf{}} \multic$ X KODAK i3200 Scanner Device: Document Feeder 60 ▼ General Debug Logs  $\ddot{}$  $\mathbf{\Theta}$ General KODAK 13000 Scanner Version 2.4 i3200 (USBSCAN/2.0) Scanner Model: Serial number: 00000000 Accessories: Platen, Printer  $13.3$ Twain: Driver.dll:  $3.2$ 5.36 Twainqui: Hippo.dll: 52.12 Device.dll:  $4.2$ DeviceManager.dll: 1.15 Date / Time: 2015/09/25 18:49:11.377 Power-On: 0.0 Hours Transport: 0.0 Hours  $Lamp:$ 0.2 Front Hours / 0.2 Rear Hours 2001/01/01 00:00:00.000 First Scan: Total Pages: 3257 Multifeed Count:  $\sqrt{2}$ 0 Front / 0 Rear Patch Count: Copyright (c) 1998-2014 Kodak Alaris Inc., All Rights Reserved Done

#### A guia de Registros permite visualizar informações sobre o scanner.

#### **Registros**

- **Geral**: exibe informações sobre a versão e o número de série do scanner, dispositivos de medição, acessórios incluídos/instalados etc.
- **Operador**: exibe o registro do scanner. Este registro só pode ser limpo pela equipe de suporte da Kodak.

#### **Botões da barra de ferramentas**

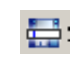

Q

**Salvar como**: salva todos os registros para posterior análise da equipe de suporte da Kodak Alaris. Quando este botão é selecionado, a janela Salvar como é exibida:

- **Descrição**: insira uma breve descrição do problema/motivo pelo qual você está salvando os registros.
- **Pasta**: o local onde os registros serão salvos.
- **Procurar**: exibe a janela Abrir arquivo do sistema operacional para que você possa localizar a pasta que deseja usar.
- **Incluir imagens de depuração**: inclui nos registros as imagens que tiverem sido geradas na depuração. Esta opção fica ativada por padrão e só deve ser desativada quando recomendado pela equipe de suporte.
- **Salvar**: salva os registros em um arquivo com a extensão .eklog.

**Atualizar**: atualiza o registro atualmente exibido.

### **Diagnósticos guia Registros**

A marca e a apresentação comercial Kodak são usadas sob licença da Eastman Kodak Company. Kodak Alaris Inc. 2400 Mount Read Blvd. Rochester, NY 14615 © 2015 Kodak Alaris Inc. Todos os direitos reservados.